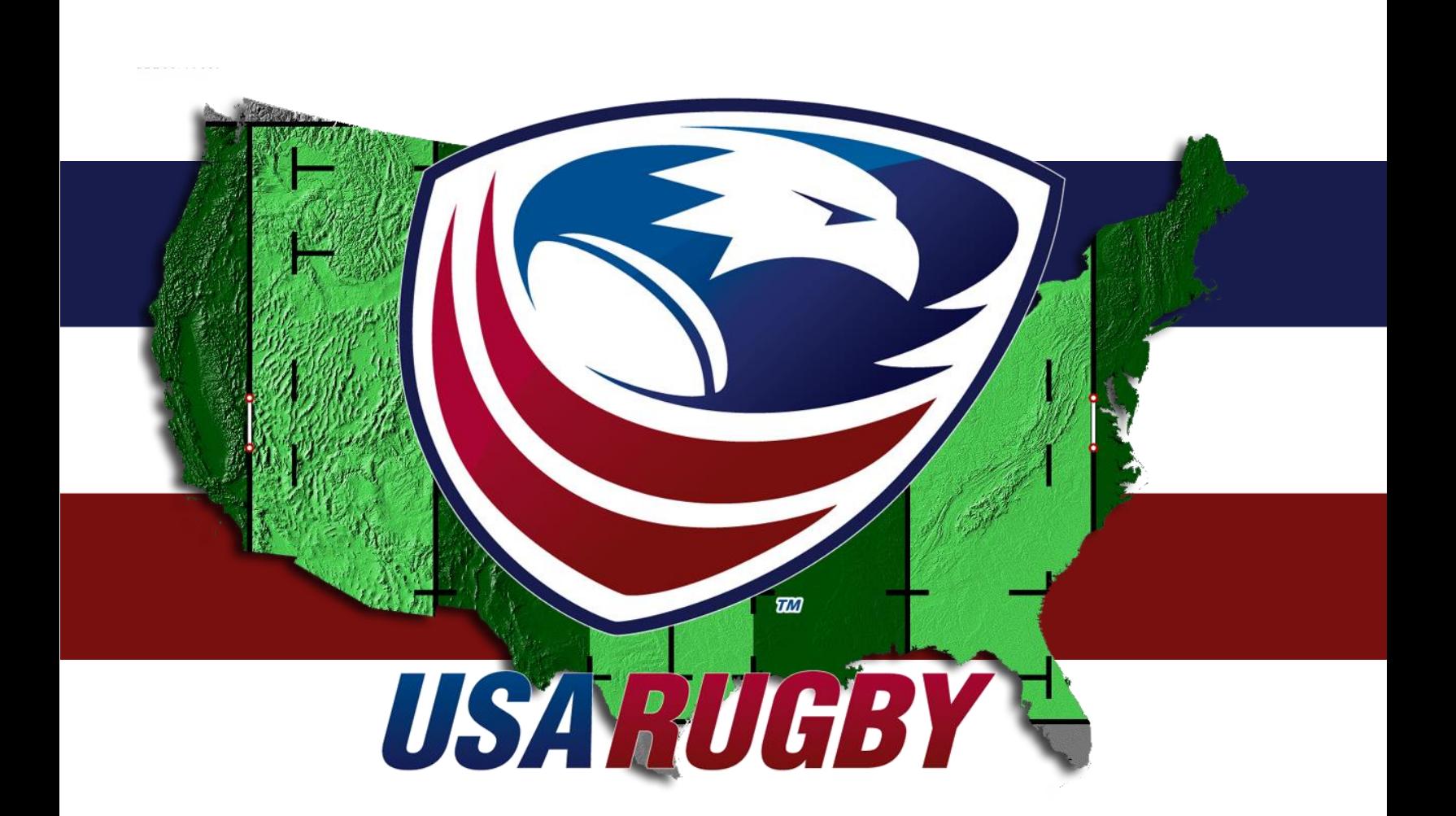

# **USA RUGBY COMPETITION MANAGEMENT HANDBOOK Administrator Management Edition**

*Last Revised: 1 September 2017*

**USA Rugby** 2655 Crescent Drive, Suite A Lafayette, CO 80026

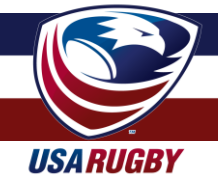

# **INTRODUCTION & TABLE OF CONTENTS**

Competition management is a critical component of every successful rugby competition. To assist with this important element, USA Rugby has created a competition management system (CMS), also known as USA Rugby Stats, to manage rosters, capture match information, generate standings, and provide valuable player data.

Currently, the CMS can be used by any computer, tablet, or smartphone, which enables teams to update their live matches as they progress. Once a match is complete, its data can be instantly added to a competition's standings. Additionally, the embeddable features of the system enable teams and competitions to have these results instantly update to their websites. For the purposes of this handbook, we have divided the competition management instructions into several important sections:

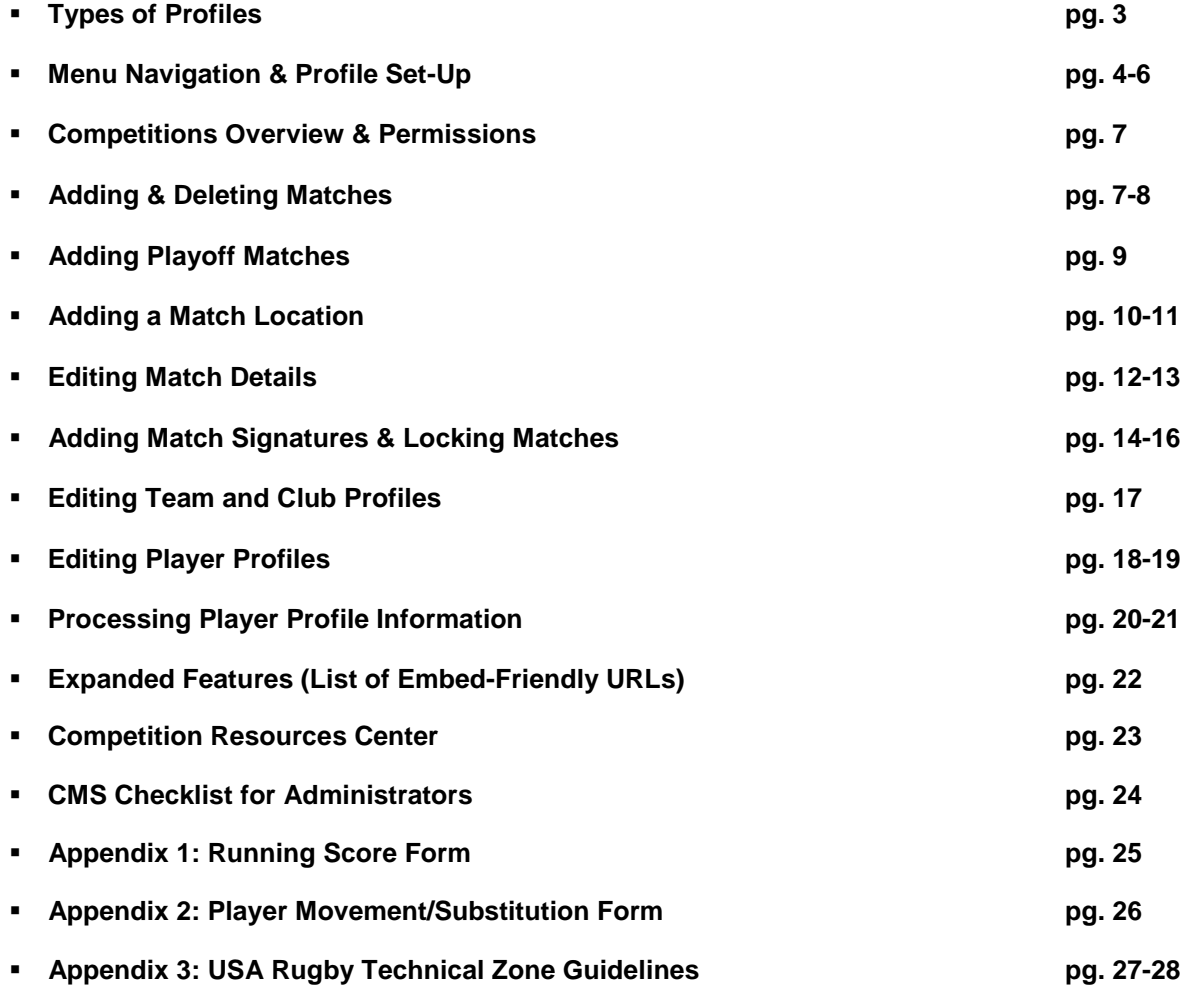

If you have any questions regarding use of the competition management system, please contact Erik Geib at USA Rugby by e-mailing egeib@usarugby.org or calling 720-508-8009.

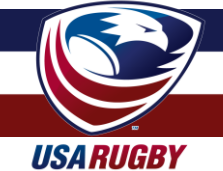

# **TYPES OF PROFILES**

First and foremost, it's important to recognize that there are several types of login credentials for using the system. As a union or competition administrator, you have expanded powers that club admins do not have. Depending on how your profile was set up by the super administrator (e.g. a USA Rugby employee), you may have powers delegated to Union admins, Competition admins, or both.

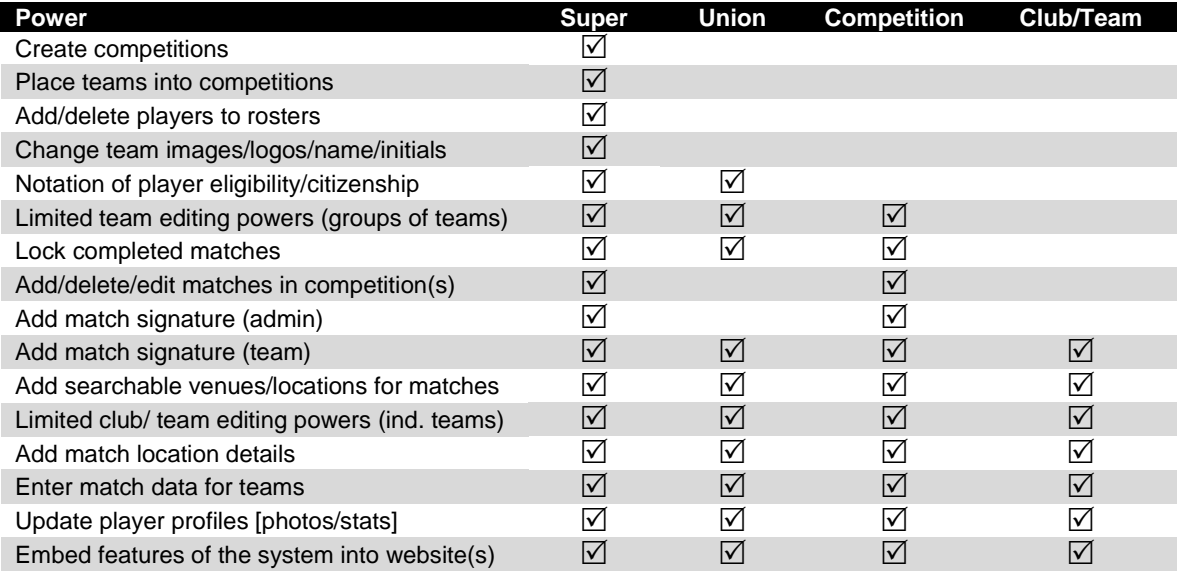

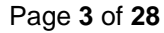

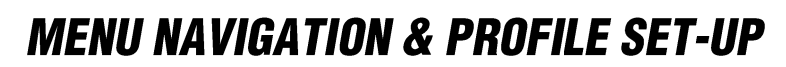

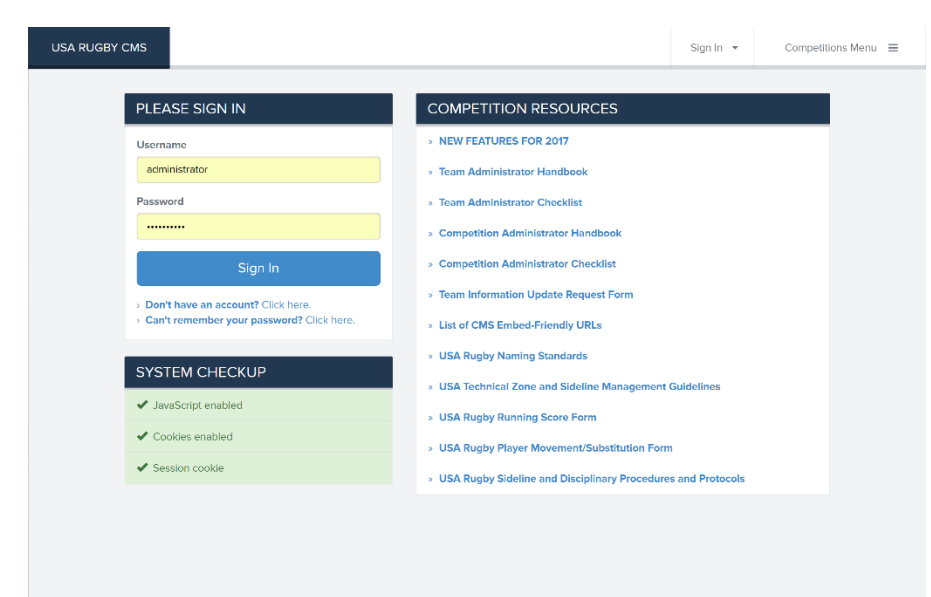

*USA RUGBY* 

To begin, you should receive your username and password from your USA Rugby. Once you have received your login information, proceed to the USA Rugby competition management system located at:

#### [http://www.usarugbystats.com](http://www.usarugbystats.com/)

Once you've logged in, you'll be able to edit your account and attach it to an e-mail address of your choosing. *You'll also be able to change your password, which USA Rugby recommends all users do upon entering the system*

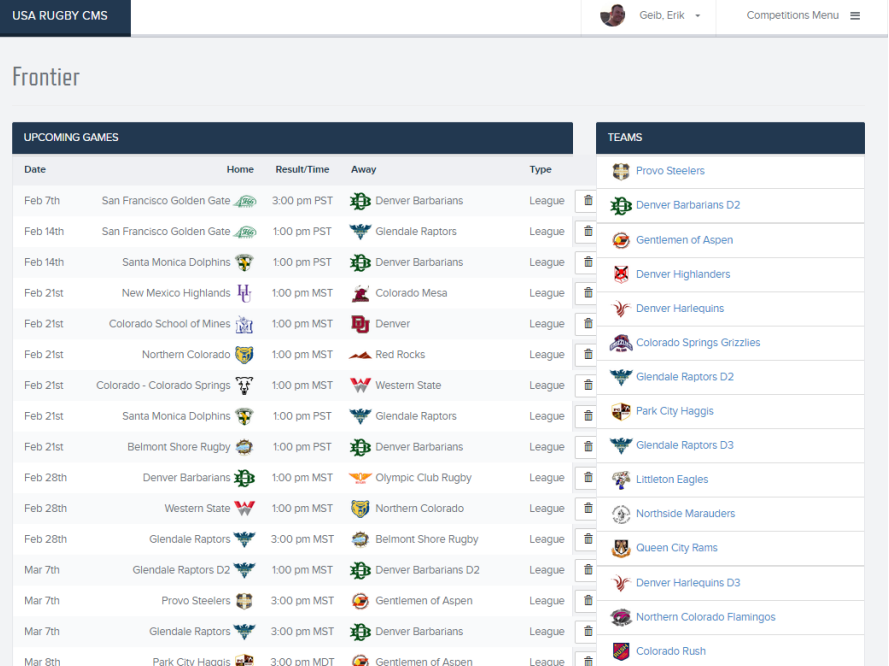

When you first login, your screen should look something like the image adjacent to this text. If you are a competition admin, you will see a list of your competitions. Competition admins can edit the teams in their competition by clicking into their competitions. If you are a union/CR admin, you'll see a list of teams (in the system) affiliated with your union/CR. If your credential is for both, you'll see both.

*Left: What the login screen looks like for a union/CR administrator.*

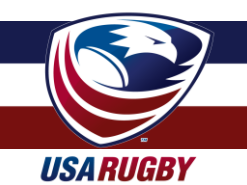

### **MENU NAVIGATION & PROFILE SET-UP (cont.)**

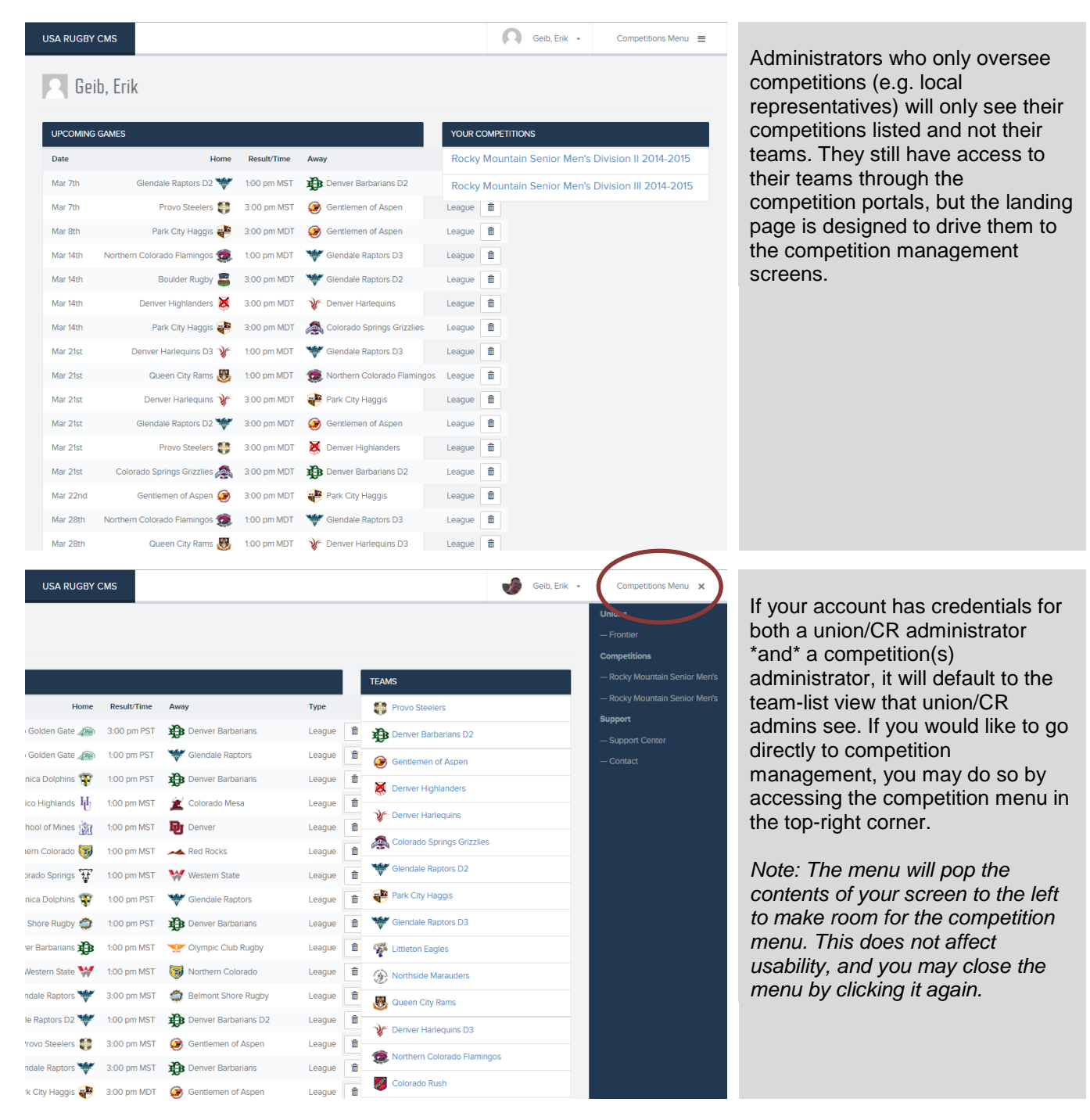

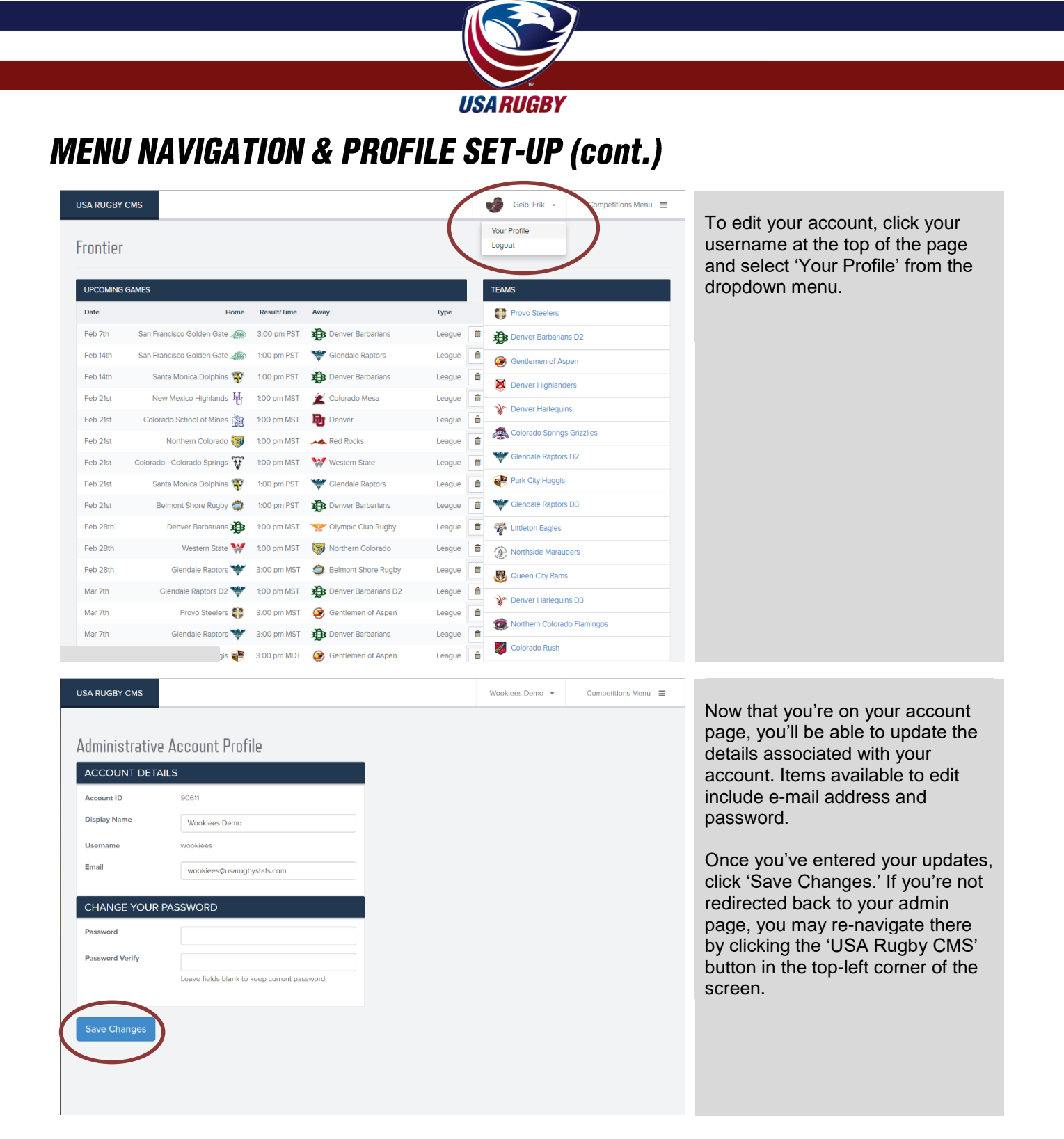

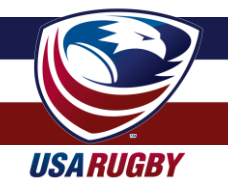

#### **ADDING & DELETING MATCHES**

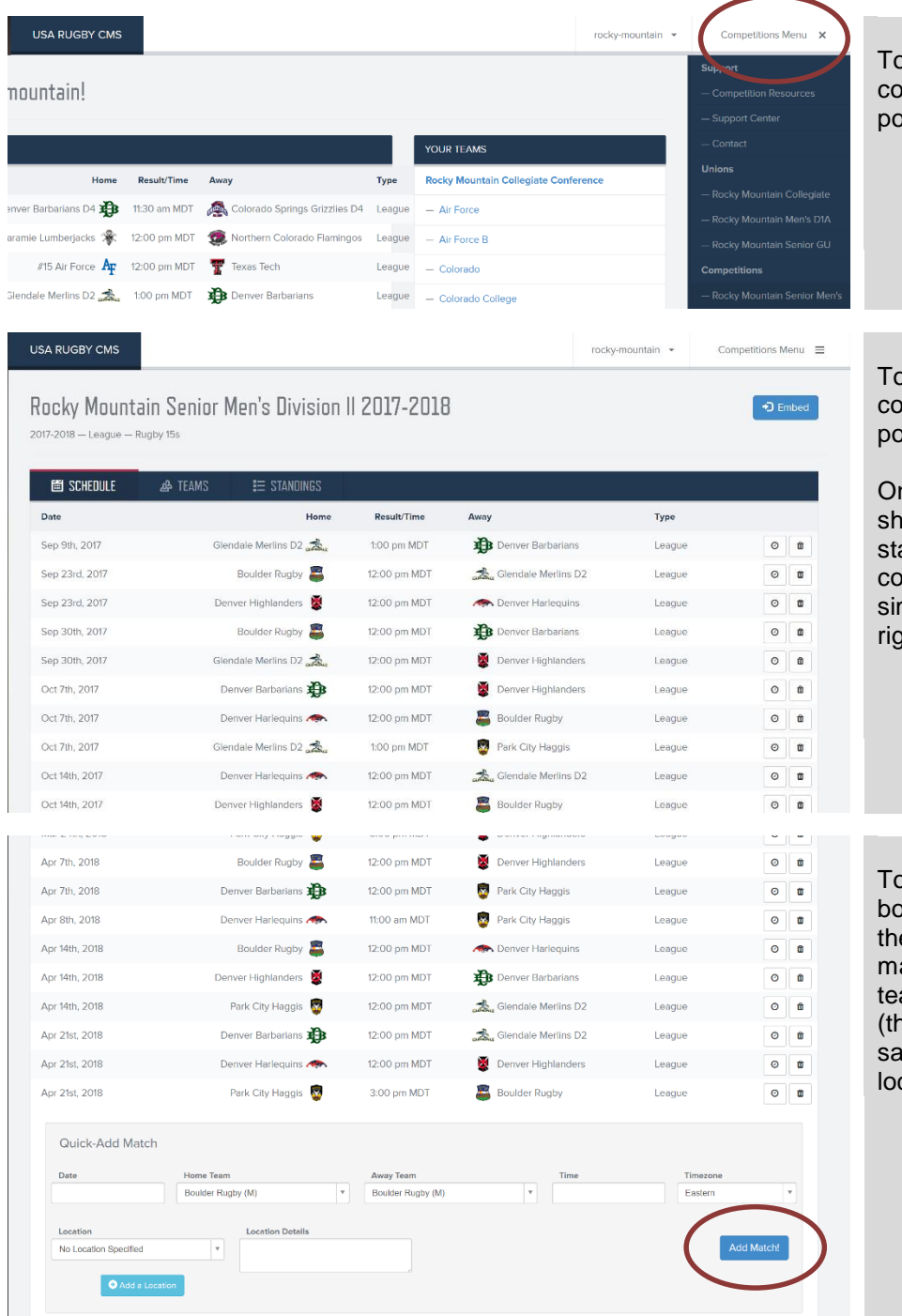

o add or delete a match, open a mpetition through your landing ortal or navigation menu.

o add or delete a match, open a mpetition through your landing ortal or navigation menu.

nce there, you'll land on a page owing the schedule, teams, and andings affiliated with that mpetition. To delete a match, mply click the delete button to the aht of a match.

o add a match, scroll to the ottom of the schedule and use e features in that space. Each atch should have a date, home am, away team, time, time zone e system follows daylight wings time – don't worry), and cation.

*It is strongly suggested that rescheduled matches simply be edited, and not deleted and re-added.*

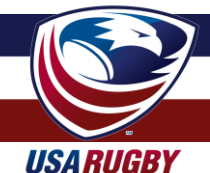

# **ADDING & DELETING MATCHES (cont.)**

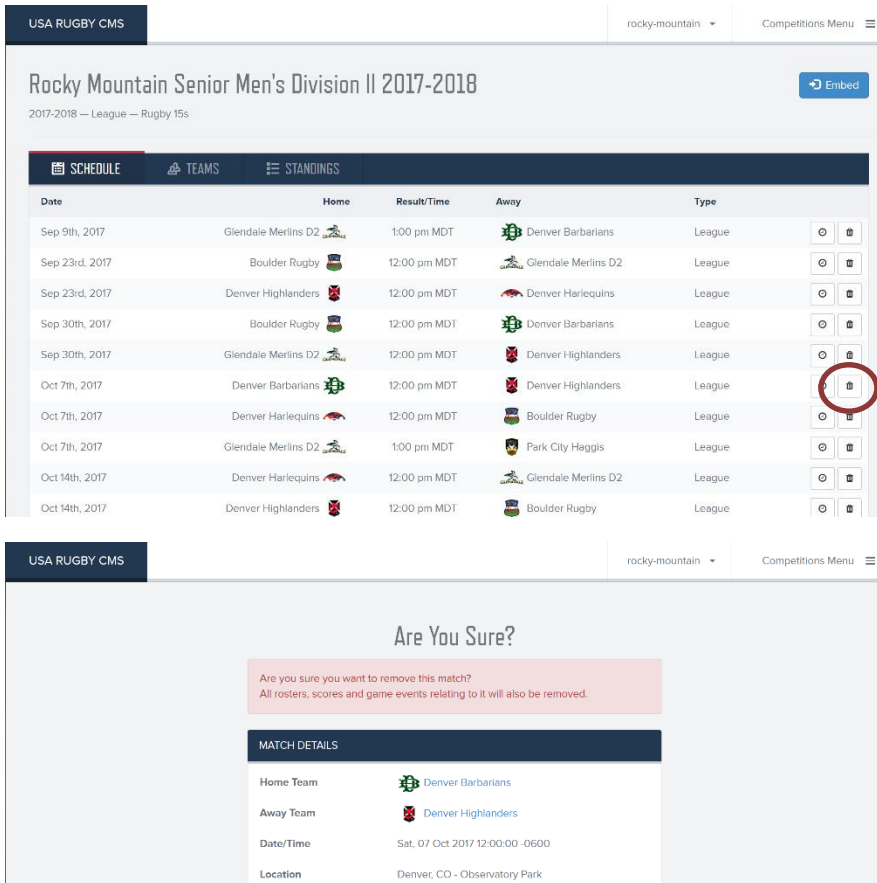

Pending

Match Status

To delete a match, simply click the 'trash can' icon next to the match that needs deleting.

*It is strongly suggested that rescheduled matches simply be edited, and not deleted and readded.*

As a fail-safe to prevent accidental deleting, you will be required to confirm the desire to delete on an additional screen.

*It is strongly suggested that rescheduled matches simply be edited, and not deleted and readded.*

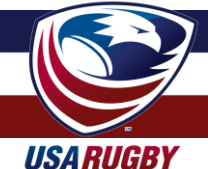

### **ADDING PLAYOFF MATCHES**

Playoff matches may be added in the same manner that league/conference matches are added, with one notable caveat:

*You must add playoff matches in the playoff competitions, \*NOT\* in the regular season league/conference schdedule.*

Failure to add playoff matches to the proper competition will result in distorted/improper calculations for your regular season standings.

You may ignore the 'standings' section of the playoffs modules, as they will not calculate into the regular season standings for any reason whatsoever – unless, of course, you put the playoff matches in the wrong space.

Notably, playoff matches will display with the 'Playoffs' tag in each team's schedule, differentiating them from their regular league matches.

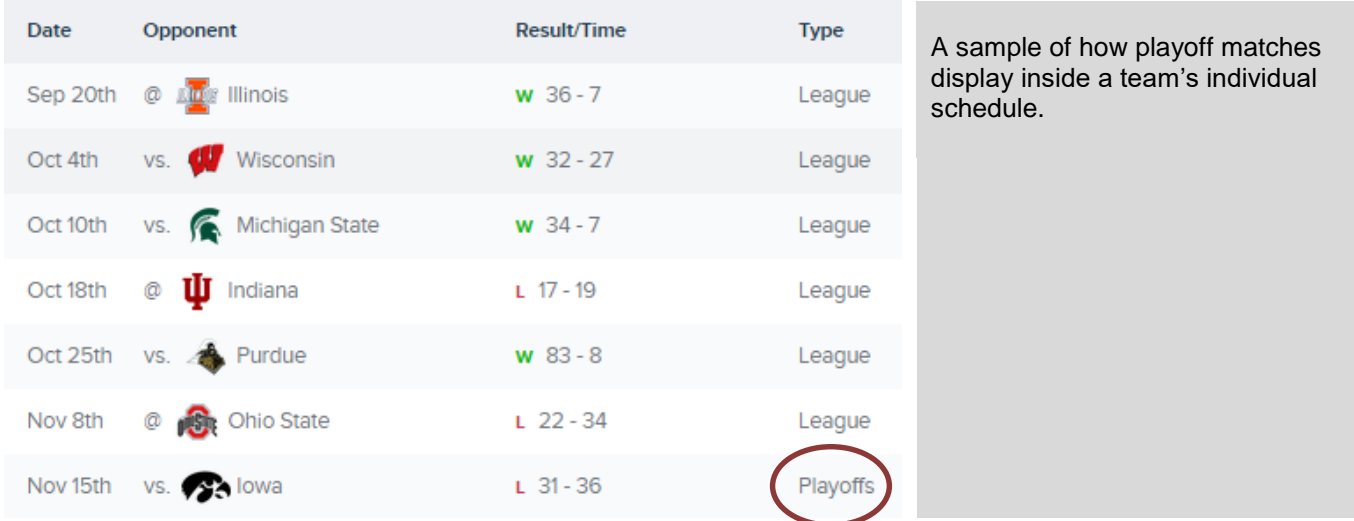

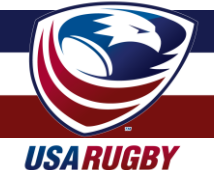

# **ADDING A MATCH LOCATION**

One neat feature of the system is the ability to add permanent, searchable locations that you may assign matches to. These locations have their own pages, and will be able to embed into your site(s) in the near future. By creating and selecting locations, you can manage the history of matches at a location, provide map/address details, upload a photo of the pitch, and/or add the capacity of the venue.

In order to keep the locations easily searchable, it's requested that you follow USA Rugby's naming protocols for locations. The location should typed as the proper name of the facility, with the address, city, and state lines in the different value fields. If the venue doesn't have a name, you may easily put Rugby Pitch" (e.g. Barbarians Rugby Pitch). The system will then auto-format the venue for you.

Format: City, ST – Name of Facility Example: Glendale, CO - Infinity Park South

Please note that a failure to follow the location naming standards may result in the deleting or editing of that location(s) by a super administrator. If a location is deleted, it will not delete matches associated with it; deleting will only remove the location on the matches affected and delete the option of placing matches there in the future.

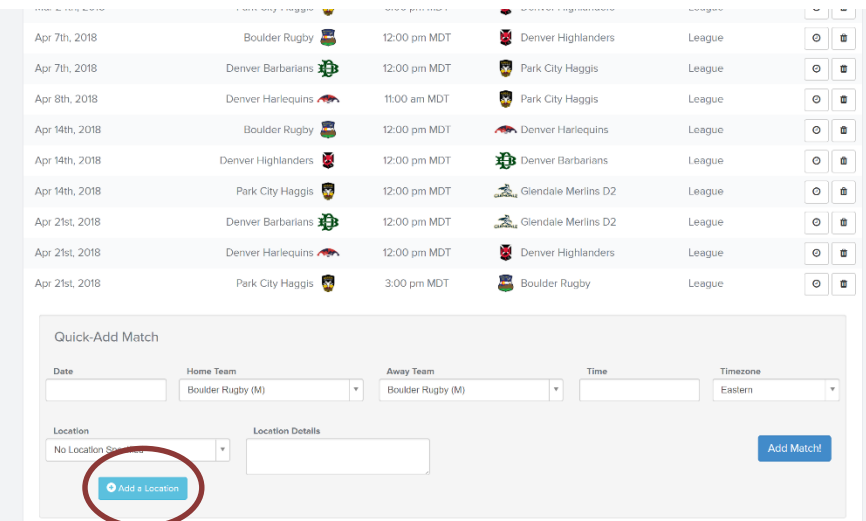

To add a location as an administrator, click the 'Add a Location' button on the bottom of your competition page.

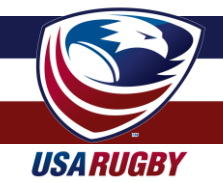

## **ADDING A MATCH LOCATION (cont.)**

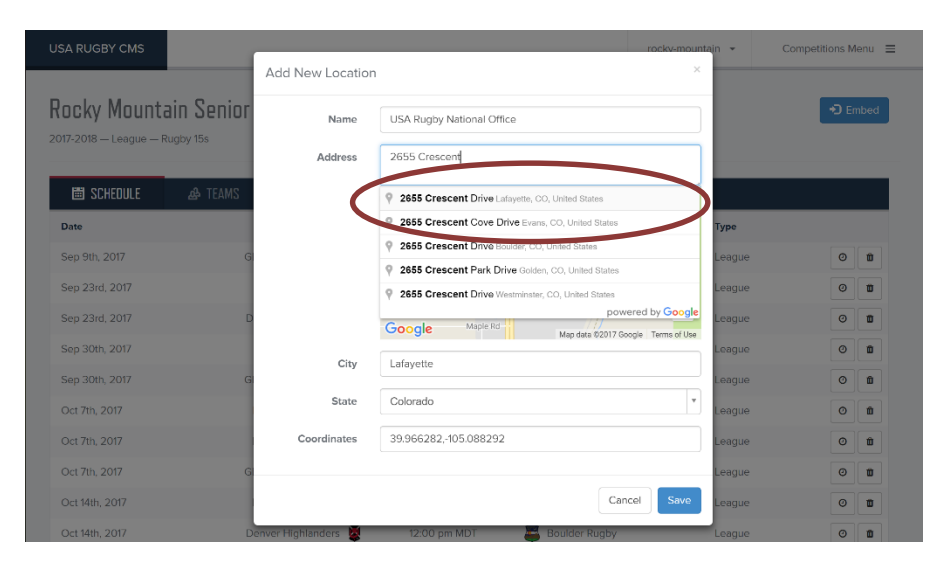

Here, you will be prompted to add a location following the naming protocols that USA Rugby adheres to.

Format: City, ST – Name of Facility Example: Glendale, CO – Infinity Park **South** 

In order for the location to display accurately, please be sure to click on the GoogleMap-generated address in the address bar. A successful attempt to add the address in this manner should display a map in the space below.

Once you've completed the proper procedure for adding a location, click the 'Save' button to add the location to the USA Rugby master location database. The location will now be selectable in the dropdown as you add matches. If it does not automatically alphabetically-sort in your list, you may need to refresh the page.

Please note that a failure to follow the location naming standards may result in the deleting or editing of that location(s) by a super administrator. If a location is deleted, it will not delete matches associated with it; deleting will only remove the location on the matches affected and delete the option of placing matches there in the future.

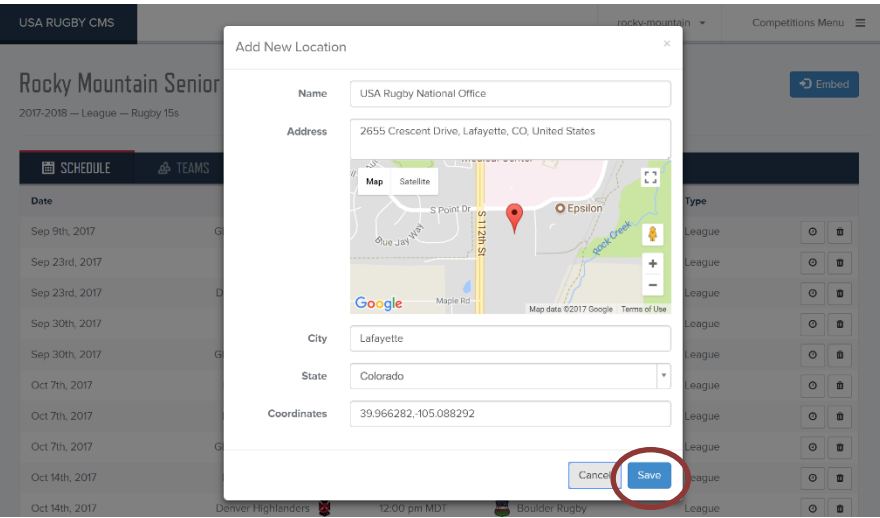

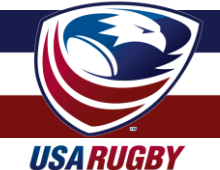

# **EDITING MATCH DETAILS**

**USA RUGBY CMS** 

As an administrator, you have expanded match editing powers not available to teams. In addition to the date/time/time zone/location/location details that teams can edit, you can also swap the home and away teams (for example: if you entered a match incorrectly) and lock/unlock matches.

If a team has failed to enter its data correctly, the suggested national standard for changing match details is petition by the affected team by emailing *signed copies* of the original match paperwork used at the field. The paperwork should be signed by both teams, the (center) referee, and/or the #4/datatracker.

rocky-mountain -

Competitions Menu  $\equiv$ 

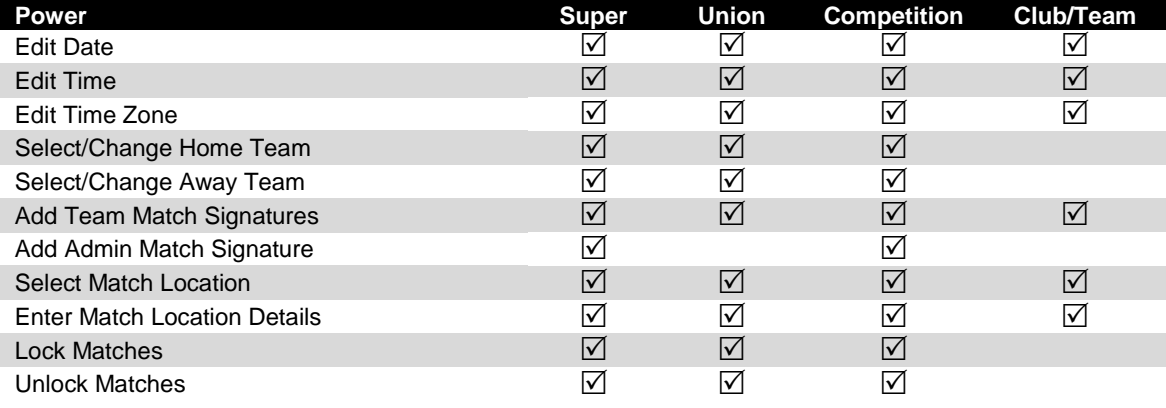

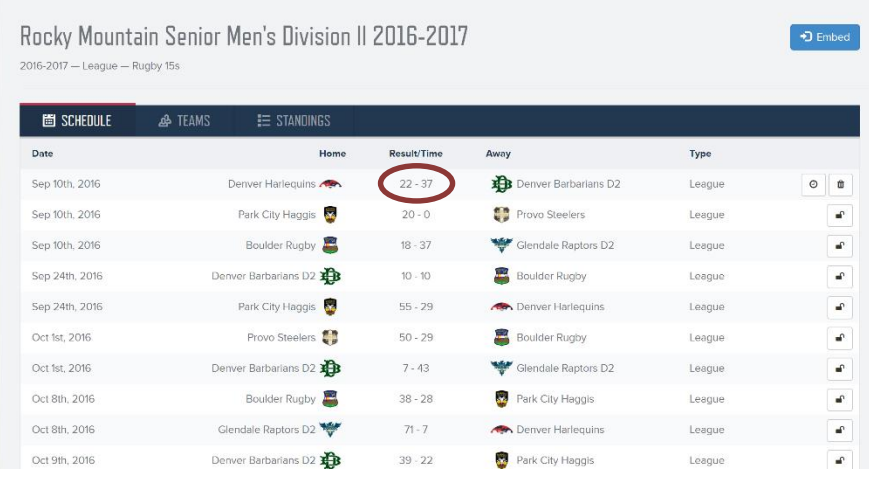

To edit match details, begin by opening a match from one of your menus.

Competition administrators may find matches to edit by selecting a match from the main menu, a competition menu, or a team's page.

Union/CR administrators may find matches to edit by selecting a match from the main menu or a team's page.

To open a match for editing, click the match's 'Result/Time' link in the middle of the schedule.

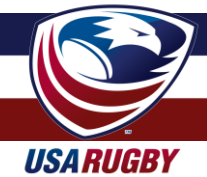

### **EDITING MATCH DETAILS**

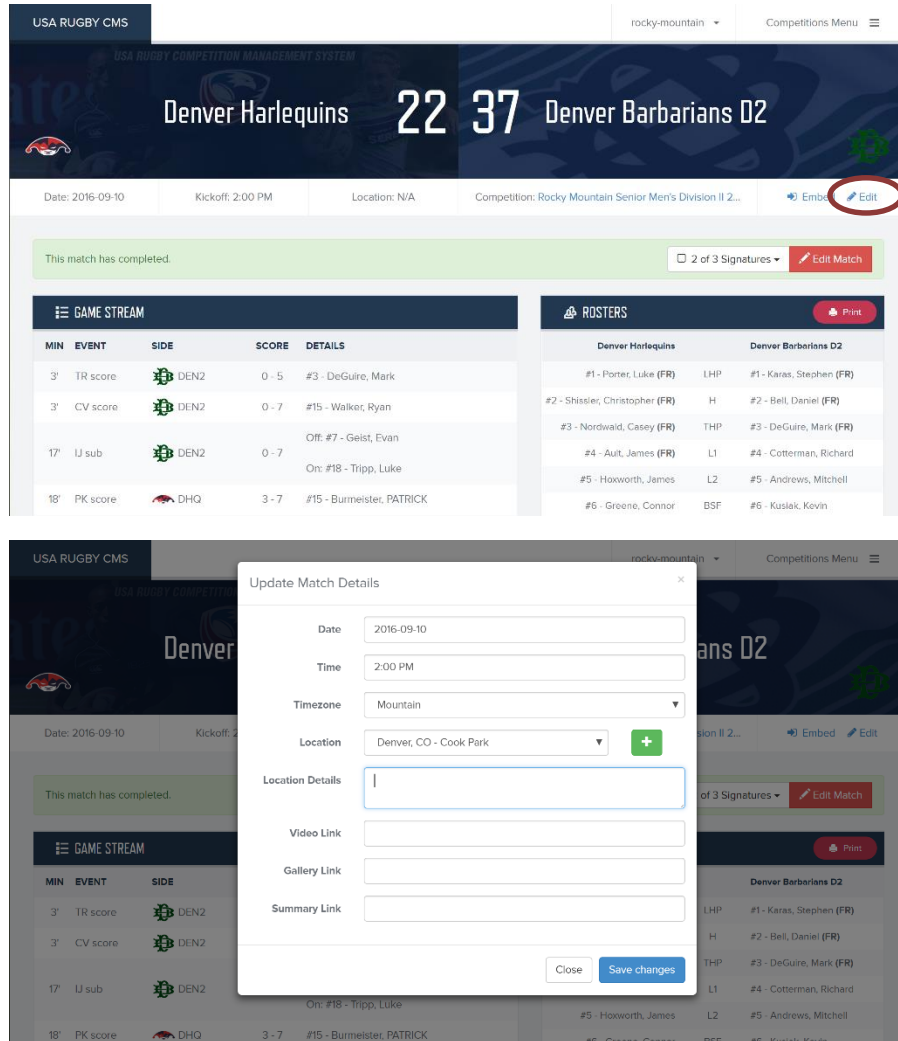

To edit a match, click the 'Edit' button in the top-right corner of the match screen.

Note: You may have to unlock a match to edit it. Unlocking matches that are locked is covered on the next page.

Editable match details include the date (pay attention to the format!), time, time zone, location, and location details. Additional, enhanced fields include links to match Video, photos ('Gallery'), and/or a news write-up ('Summary'). These links will then attach themselves to public viewing of the match on usaclubrugby.org (coming October 2017).

You may also lock and unlock matches from this page after your admin signature is added.

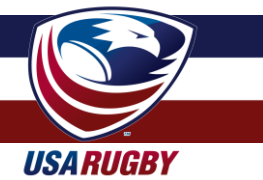

# **ADDING MATCH SIGNATURES & LOCKING MATCHES**

**Locking and unlocking matches is a very important part of your role as an administrator.** By locking a match after it is marked complete, you have the power to stop teams from editing matches that have been played and changing the data of that match and/or the eligibility of a team's players.

*After every match, each participating team is responsible for entering their match data, including all scores, substitutions, and cards. Once that data is entered, each team is also responsible for adding their match signature. To see the protocols and procedures for teams to add their signatures and data, please see pages 13-17 of the* [Team Administrator Handbook](https://assets.usarugby.org/docs/club/cms/USA-Rugby-Competition-Management-Handbook-Team-Edition.pdf).

#### **Note: Reserve players will not get credit for playing if teams don't enter them as substitutes. Always check to ensure teams entered their roster and substitutions.**

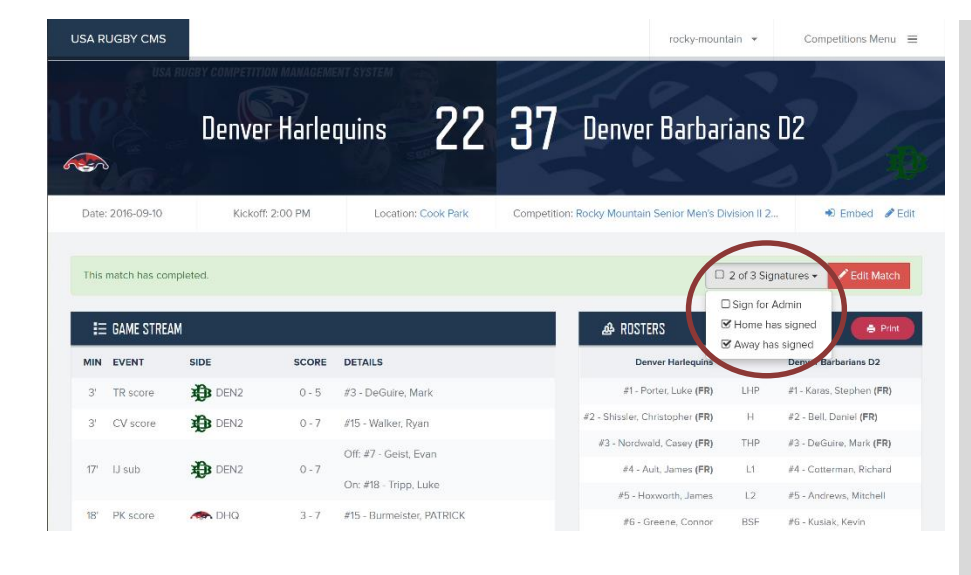

Once each team has entered all of its match data, it is required to add a 'match signature' to a game. Only after both teams have added their signature can the match be marked 'Completed.' If you don't see a score for a match, or its results in your league's standings, there's a good chance a signature is missing.

Additionally, competition admins are responsible for adding their own signature to verify that both teams have successfully added all proper scoring/sub/card info. Only after the competition admin signs can a match be locked.

Note: If a team forgets to sign the match but entered all of its data, competition admins have the ability to sign for them.

After your administrative signature has been added the match may be locked.

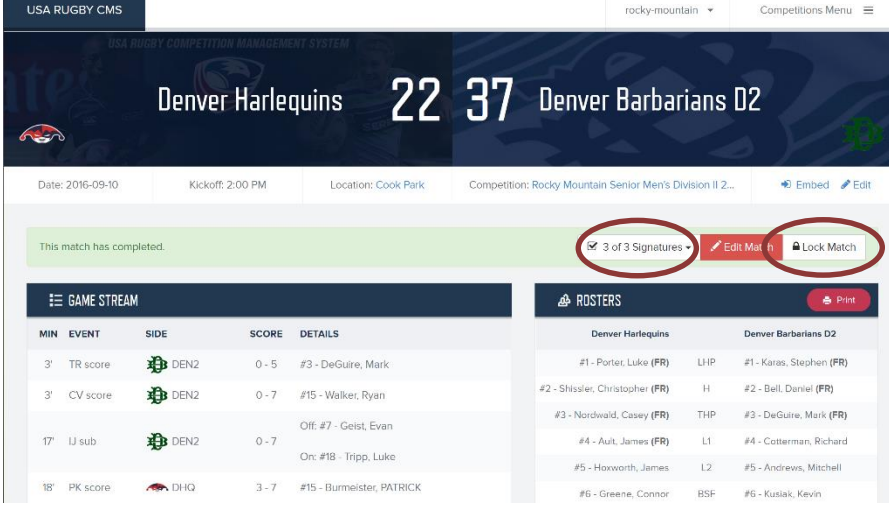

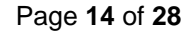

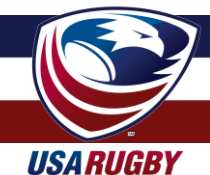

# **ADDING MATCH SIGNATURES & LOCKING MATCHES (cont.)**

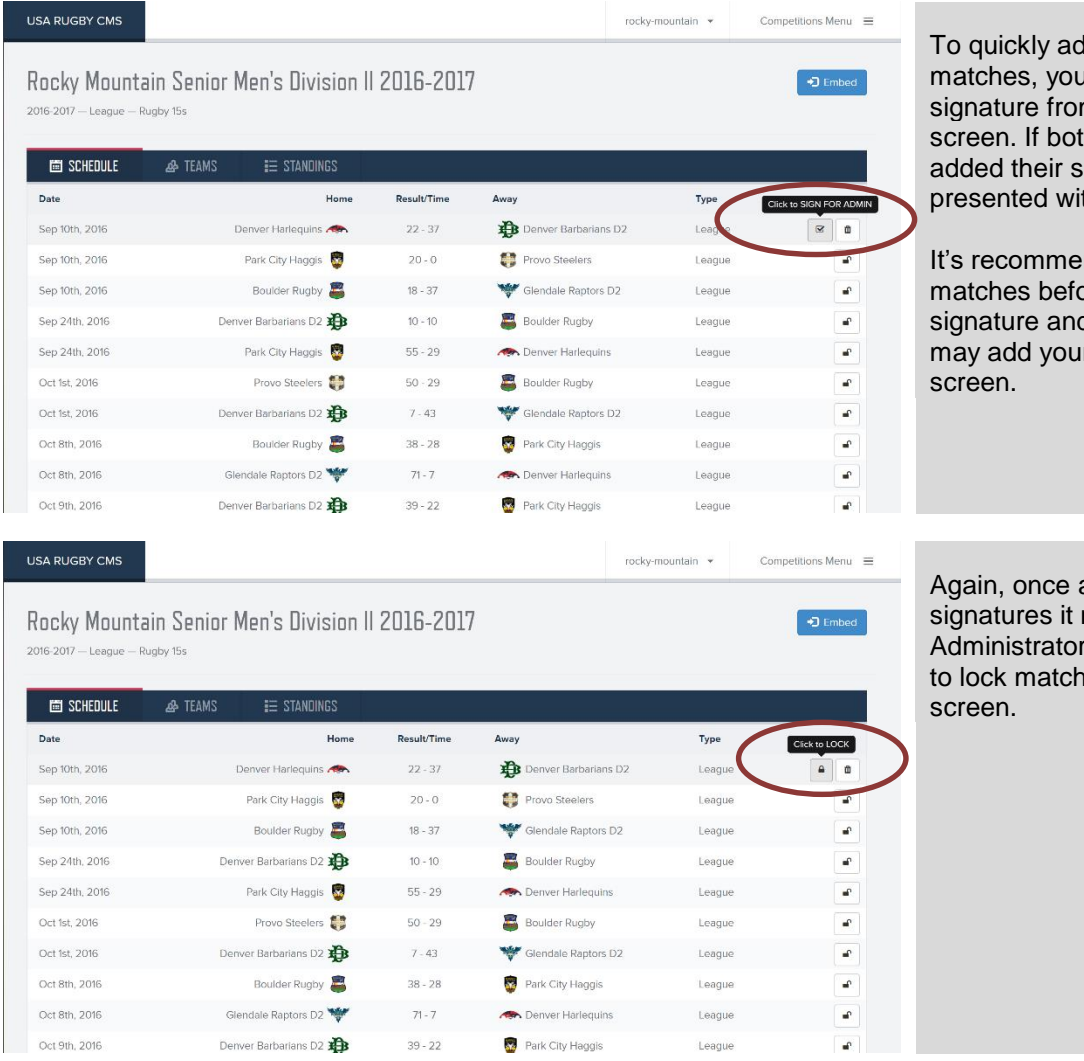

dd signatures and lock u may also add your  $m$  the schedule h teams have not ignatures, you will be th a warning.

nded that you check ore you add your d lock them, but you r signature from this

a match has all three may be locked. rs also have the ability  $\overline{\text{he}}$  from the schedule

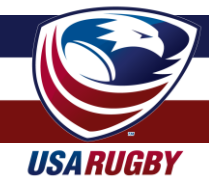

# **EDITING MATCH DETAILS & LOCKING MATCHES (cont.)**

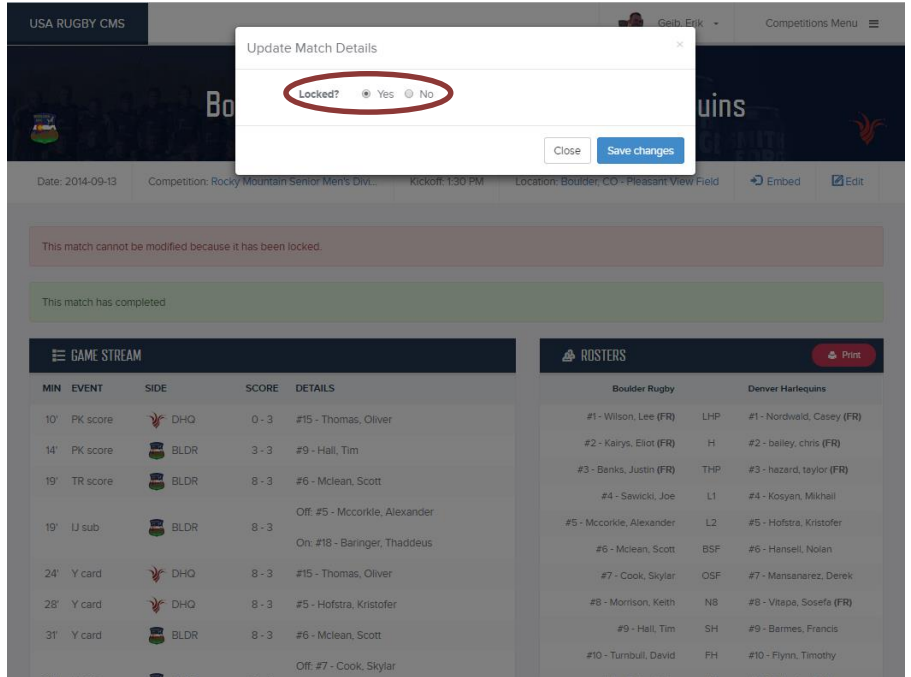

If you need to edit a match that has already been locked, simply click 'No' as the status of the locked match, followed by clicking 'Save changes.'

Locking and unlocking matches is a very important part of your role as an administrator. By locking a match after it is marked complete, you have the power to stop teams from editing matches that have been played and changing the data of that match and/or the eligibility of a team's players.

#### **It is suggested that administrators lock matches every Sunday/Monday as part of their compliance check.**

If a team has failed to enter its data correctly prior to an administrator locking the match, the suggested national standard for changing match details is petition by the affected team by emailing *signed copies* of the original match paperwork used at the field. The paperwork should be signed by both teams, the (center) referee, and/or the #4/data-tracker.

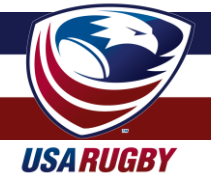

### **EDITING TEAM AND CLUB PROFILES**

Both competition and union administrators can edit limited team profile information. The powers available to these administrators is identical to the powers of the individual teams, however.

Competition/union administrators do not have the power to change team logos, team cover images, team names, or team initials. Those rights are reserved by USA Rugby to adhere to naming standards, keep images clean/formatted, and not allow conflicting data (e.g. initials). Teams may petition to change those items individually by completing the CMS Team Update/Information Form located here: <http://tinyurl.com/usarcms>

Note: This form is also available to teams in the team administrator handbook.

The initials feature is for creating score 'squares,' as commonly seen on news sites such as ESPN, MLS Soccer, etc. As that feature becomes more robust, you'll see updates regarding its implementation. Individual team initials are selected by USA Rugby to prevent conflicting initial sets from appearing in competition with one another. For more information about the initials and/or the score 'squares,' see [List of CMS Embed-Friendly URLs](https://assets.usarugby.org/docs/club/cms/USA-Rugby-CMS-List-of-Embed-Friendly-URLs.pdf)**.**

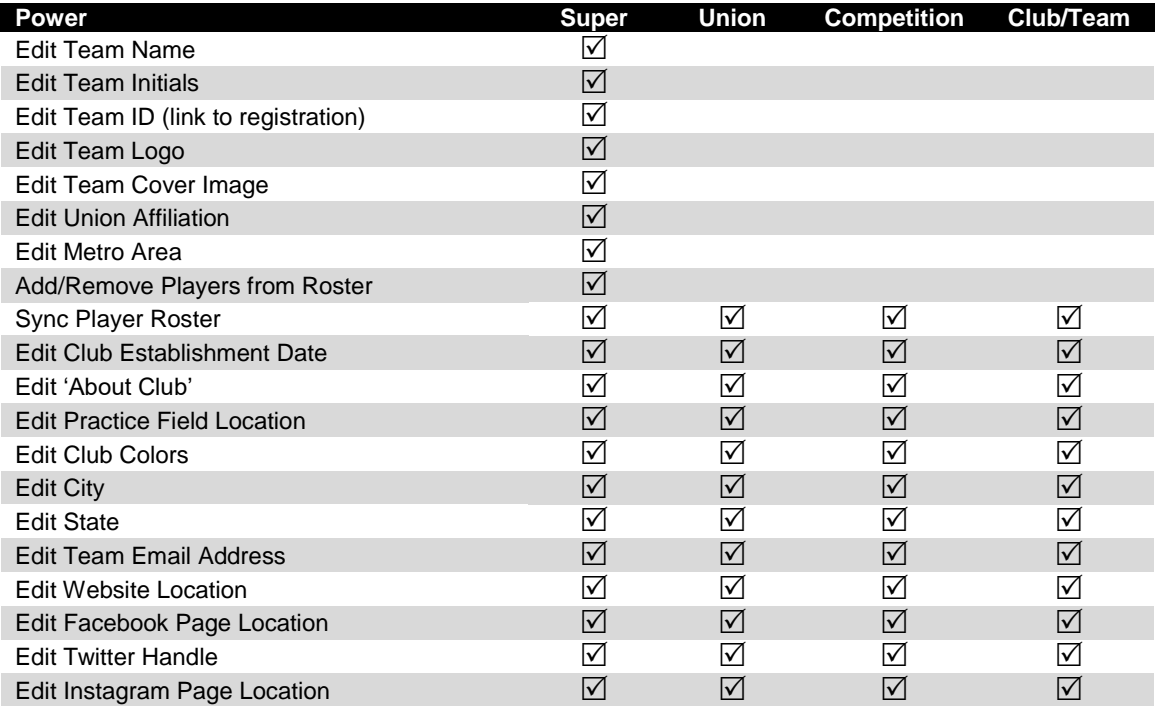

This information will then be able to feed into other websites, including USA Rugby's website(s), to create a "one-stop shop" for information collection and distribution.

To see how to edit Club and Team profiles, please consult pages 5-7 of the [Team Administrator](https://assets.usarugby.org/docs/club/cms/USA-Rugby-Competition-Management-Handbook-Team-Edition.pdf)  [Handbook](https://assets.usarugby.org/docs/club/cms/USA-Rugby-Competition-Management-Handbook-Team-Edition.pdf).

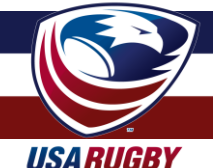

# **EDITING PLAYER PROFILES**

Teams, players, and admins may upload player profile information to present more information about participants and therefore expand the media presence of your competition(s).

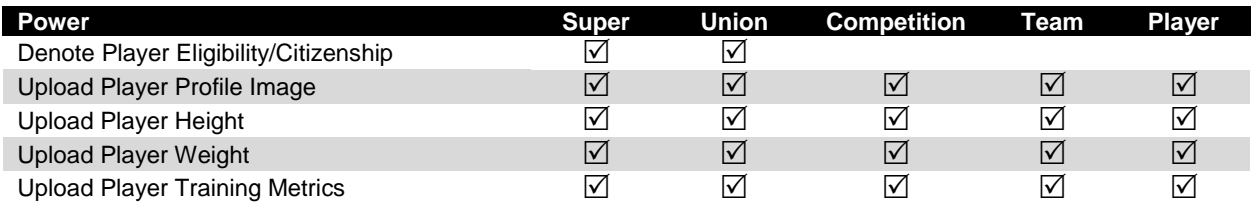

Future updates to this section will include the ability to select former teams affiliated with a player, as well as more robust individual information (hometown, etc.).

To access player profiles, follow the 'Team Set-Up & Editing' section of the Team Administrator [Handbook](https://assets.usarugby.org/docs/club/cms/USA-Rugby-Competition-Management-Handbook-Team-Edition.pdf) (pages 6-7).

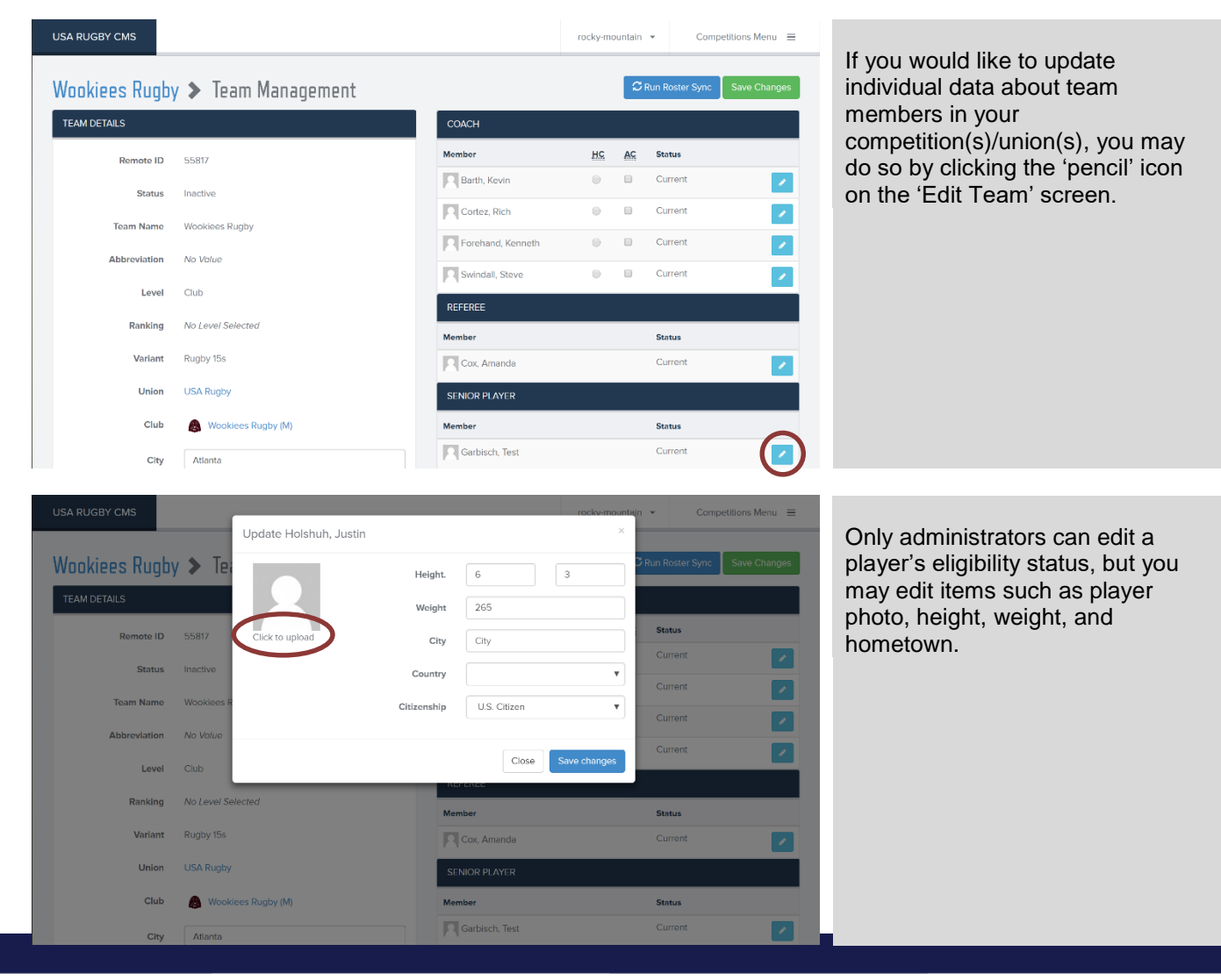

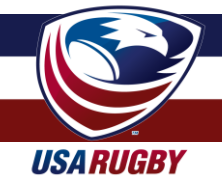

### **EDITING PLAYER PROFILES (cont.)**

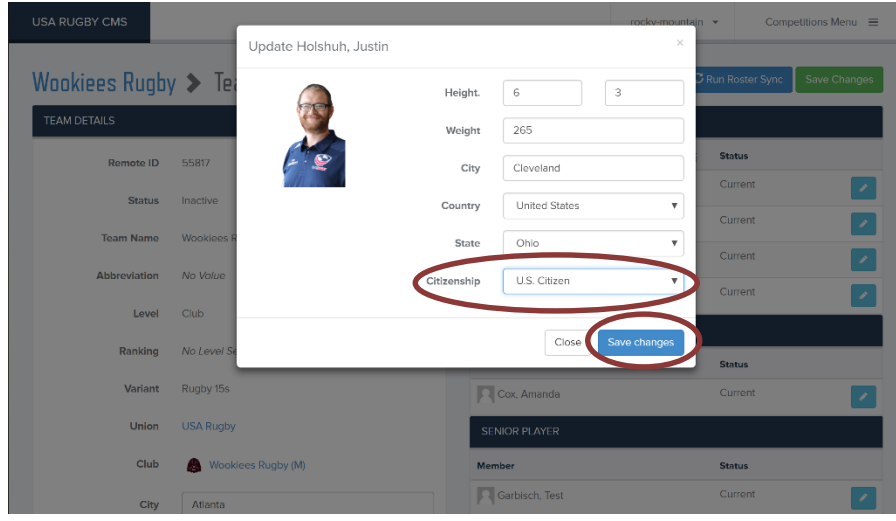

If you have union administrator credentials, you can also select their citizenship/eligibility. *You should never select a player's citizenship status without verifying their documentation in person. Do \*not\* request personal data via electronic communication.*

*If you need assistance determining citizenship /residency, please contact the USA Rugby Eligibility Department.*

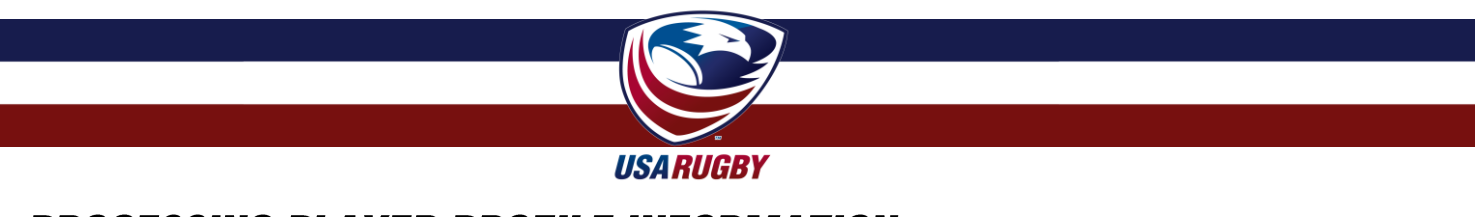

#### **PROCESSING PLAYER PROFILE INFORMATION**

Match data from competitions automatically calculates onto a player's profile. As you'll see there a number of ways this information is presented, including summations of a player's participation history and his/her individual statistics against specific opponents.

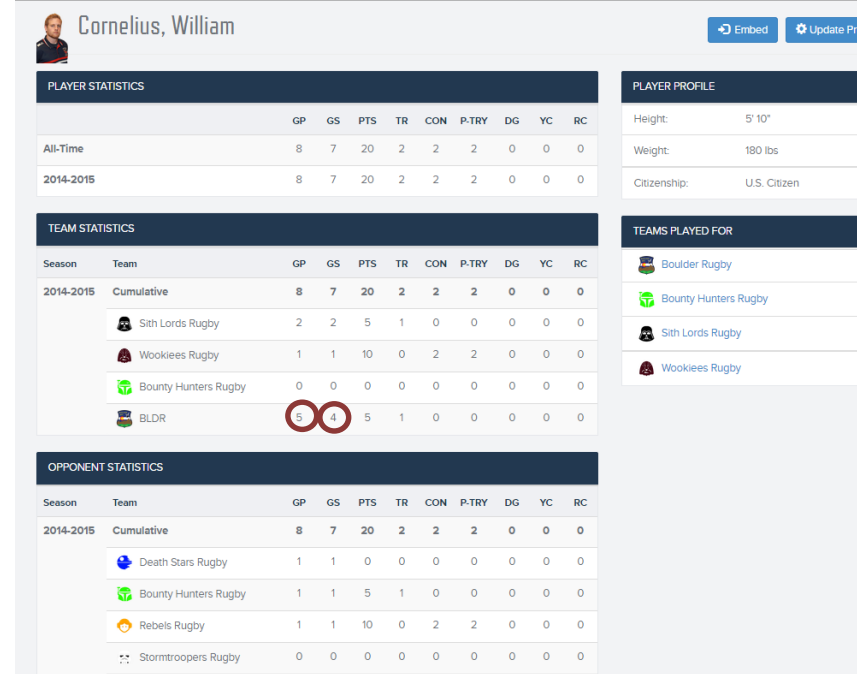

The system is designed to designate the difference between a player starting a match (GS | Games Started) versus simply playing in a match (GP | Games Played). Since the USAR Eligibility Regulations require that a player physically step onto the field to count as having played, the failure to add a substitution by a team will result in a player not getting credit for participating in that match. Players not listed as starters only get a 'Games Played' credit by being substituted into a match.

The 'Games Played' versus 'Games Started' statistics are also politically helpful for monitoring the roster decisions of a club with multiple sides in your area.

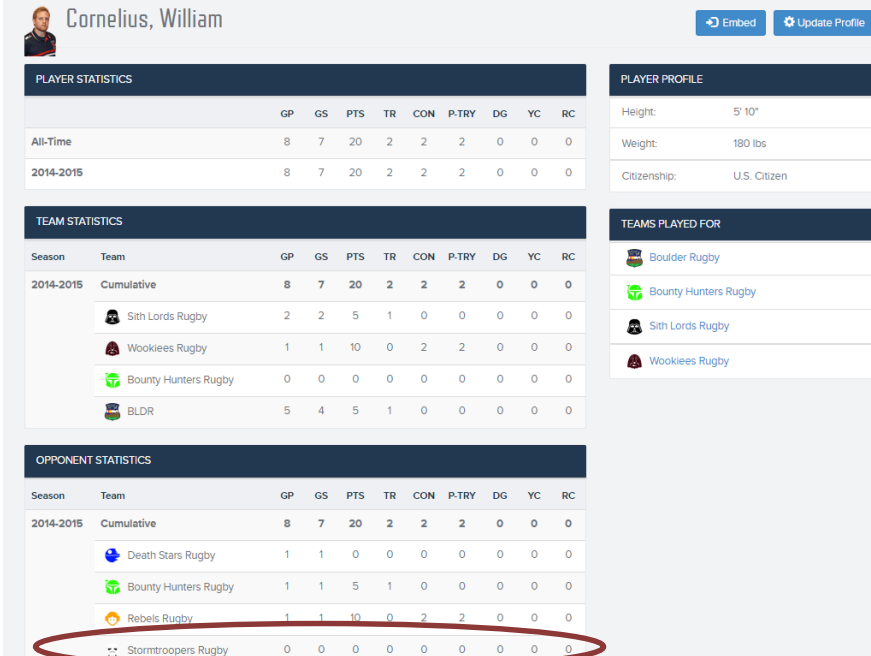

If you see a player with a line against an opponent and no data associated with it, it means the player was rostered against that opponent but didn't step onto the field of play. That player does not have credit for participating in the match and should petition to his/her competition/union administrator with the original match paperwork to get credit for participation.

**Note: Teams' reserve players will not get credit for playing if they don't enter them as substitutes. Always check to ensure teams are entering their substitutions in matches.**

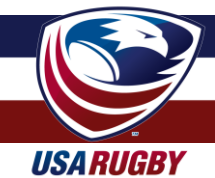

# **PROCESSING PLAYER PROFILE INFORMATION (cont.)**

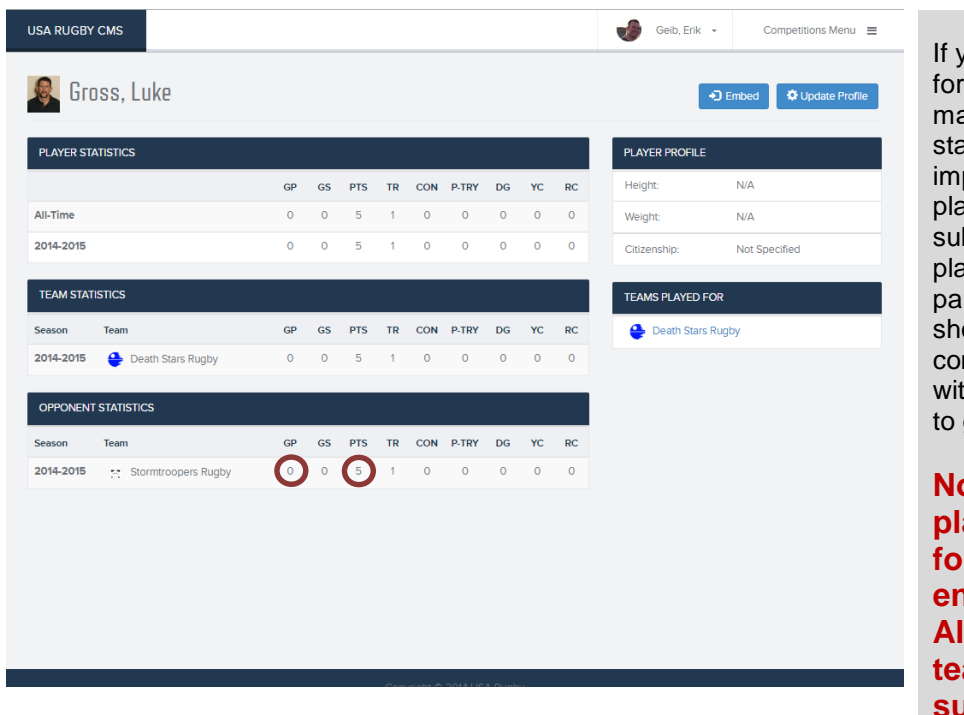

ou see a player that has credit scoring or being disciplined in a atch, but has no 'GP' or 'GS' atistic affiliated with that match, it plies the team rostered the wer but did not submit his/her bstitution into the system. That yer does not have credit for rticipating in the match and ould petition to his/her mpetition/union administrator th the original match paperwork get credit for participation.

**Note: Teams' reserve players will not get credit for playing if they don't enter them as substitutes. Always check to ensure teams are entering their substitutions in matches.**

Notably, the statistics you see reflect data for **league matches only**. They do not include friendlies.

*Player profile information is very useful for eligibility cases involving teams in your area. It is very important that you check the CMS for a player before providing a full release to USA Rugby.*

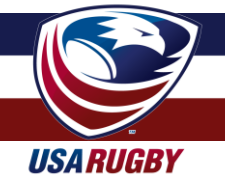

## **EXPANDED FEATURES (List of Embed-Friendly URLs)**

#### [List of CMS Embed-Friendly URLs](https://assets.usarugby.org/docs/club/cms/USA-Rugby-CMS-List-of-Embed-Friendly-URLs.pdf)

The competition management system is designed to capture data that can be seamlessly incorporated into the websites of USA Rugby, your local union/competition, and your club. iFrame/embed technology is built in throughout the system to allow for teams to frame schedules, rosters, match data, and standings without having to replicate the results seen elsewhere. This also allows websites to have instantly-up-to-date information. All one has to do is place the appropriate frame code into their webpage, which can be done before or after matches occur. These features also give web stories additional 'pop,' as a match write-up can feature the rosters, scoring information, and resulting standings of an event. Additionally, all frames are built to scale as necessary to fit the spaces of your website.

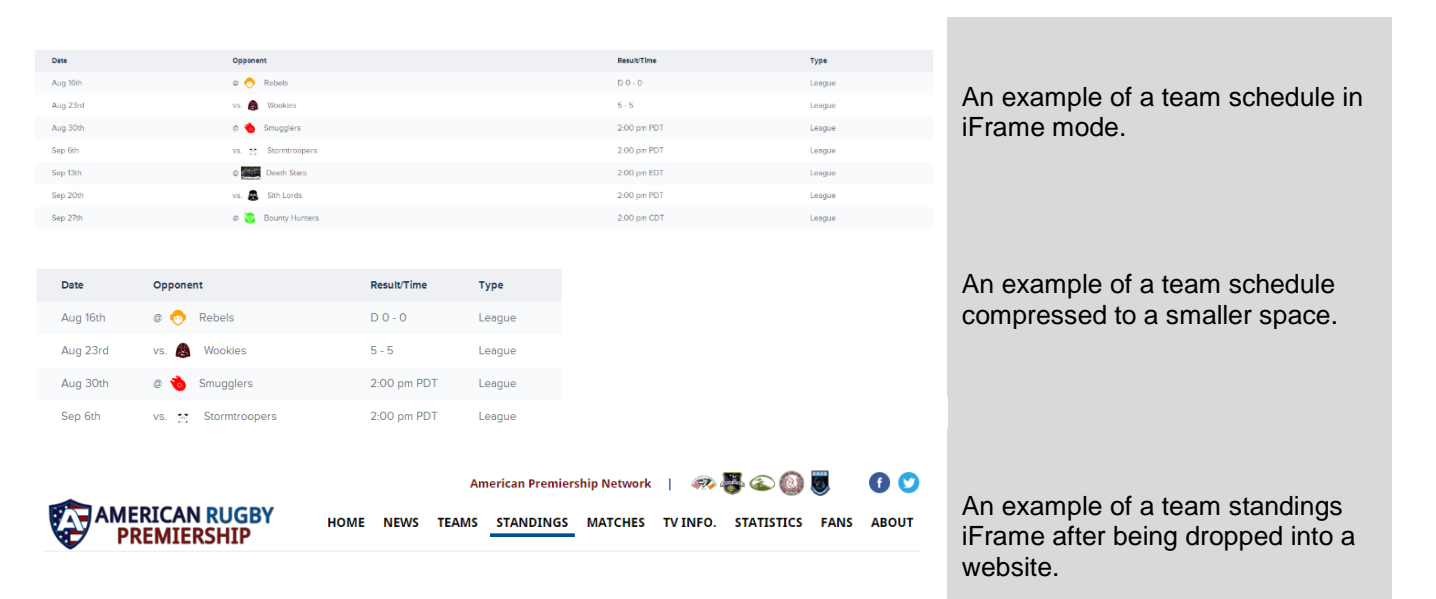

#### 2014-2015 American Rugby Premiership Standings

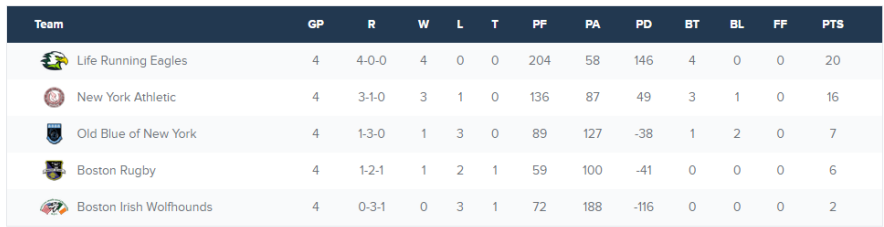

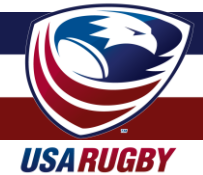

#### **COMPETITION RESOURCES CENTER**

#### [NEW FEATURES FOR 2017](https://assets.usarugby.org/docs/club/cms/USA-Rugby-CMS-New-Features-for-2017.pdf)

[Team Administrator Handbook](https://assets.usarugby.org/docs/club/cms/USA-Rugby-Competition-Management-Handbook-Team-Edition.pdf)

[Team Administrator Checklist](https://assets.usarugby.org/docs/club/cms/USA-Rugby-CMS-Team-Checklist.pdf)

[Competition Administrator Handbook](https://assets.usarugby.org/docs/club/cms/USA-Rugby-Competition-Management-Handbook-Administrators.pdf) [this document]

[Competition Administrator Checklist](https://assets.usarugby.org/docs/club/cms/USA-Rugby-CMS-Administrator-Checklist.pdf) (also included in this document)

[Team Information Update Request Form](http://tinyurl.com/usarcms)

[List of CMS Embed-Friendly URLs](https://assets.usarugby.org/docs/club/cms/USA-Rugby-CMS-List-of-Embed-Friendly-URLs.pdf)

[USA Rugby Naming Standards](https://assets.usarugby.org/docs/club/cms/USA-Rugby-Club-Naming-Standards.pdf)

[USA Technical Zone and Sideline Management Guidelines](https://assets.usarugby.org/docs/club/cms/USA-Rugby-Technical-Zone-and-Sideline-Management-Guidelines.pdf) (also included in this document)

[USA Rugby Running Score Form](https://assets.usarugby.org/docs/club/cms/USA-Rugby-Running-Score-Form.pdf) (also included in this document)

[USA Rugby Player Movement/Substitution Form](https://assets.usarugby.org/docs/club/cms/USA-Rugby-Player-Movement-Substitution-Form.pdf) (also included in this document)

[USA Rugby Sideline and Disciplinary Procedures and Protocols](https://assets.usarugby.org/docs/club/cms/USA-Rugby-Sideline-and-Disciplinary-Protocols-and-Procedures.pdf)

*Documents in the Team CMS Handbooks*

#### **1. CMS Checklist**

- **a.** Assists teams with completing tasks asked of them in a timely manner
- **b.** Outlines the steps teams need to take before, during, and after each match
- **2. Running Score Form**
	- **a.** Assists teams with keeping track of the score throughout a match; Running Score Forms are used at all USA Rugby National Championship Series events, as well as all World events
	- **b.** Should be signed by both teams, the #4/match-tracker, and the center match official

#### **3. Player Movement/Substitution Form**

- **a.** Assists teams with keeping track of the replacements, substitutions, and discipline that occurs during a match. Player Movement/Substitution Forms are used at all USA Rugby National Championship Series events, as well as all World Rugby (nee IRB) events
- **b.** Should be signed by both teams, the #4/match-tracker, and the center match official
- **4. Technical Zone & Sideline Management Guidelines**
	- **a.** Technical Zone & Sideline Management Guidelines are used at all USA Rugby National Championship Series events, as well as all World Rugby (nee IRB) events
	- **b.** USA Rugby's Technical Zone & Sideline Management Guidelines vary slightly from World Rugby's guidelines, with each variation accommodating the practical realities of non-WR matches
	- **c.** Teams are strongly encouraged to adhere to USA Rugby's Technical Zone & Sideline Management Guidelines during their Competitive Region matches, and are required to adhere to them at all National Championship Series Events. It is strongly encouraged that leagues & conferences enforce these guidelines.

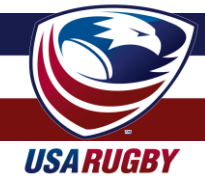

## **CMS CHECKLIST FOR ADMINISTRATORS**

#### *When initially logging in...*

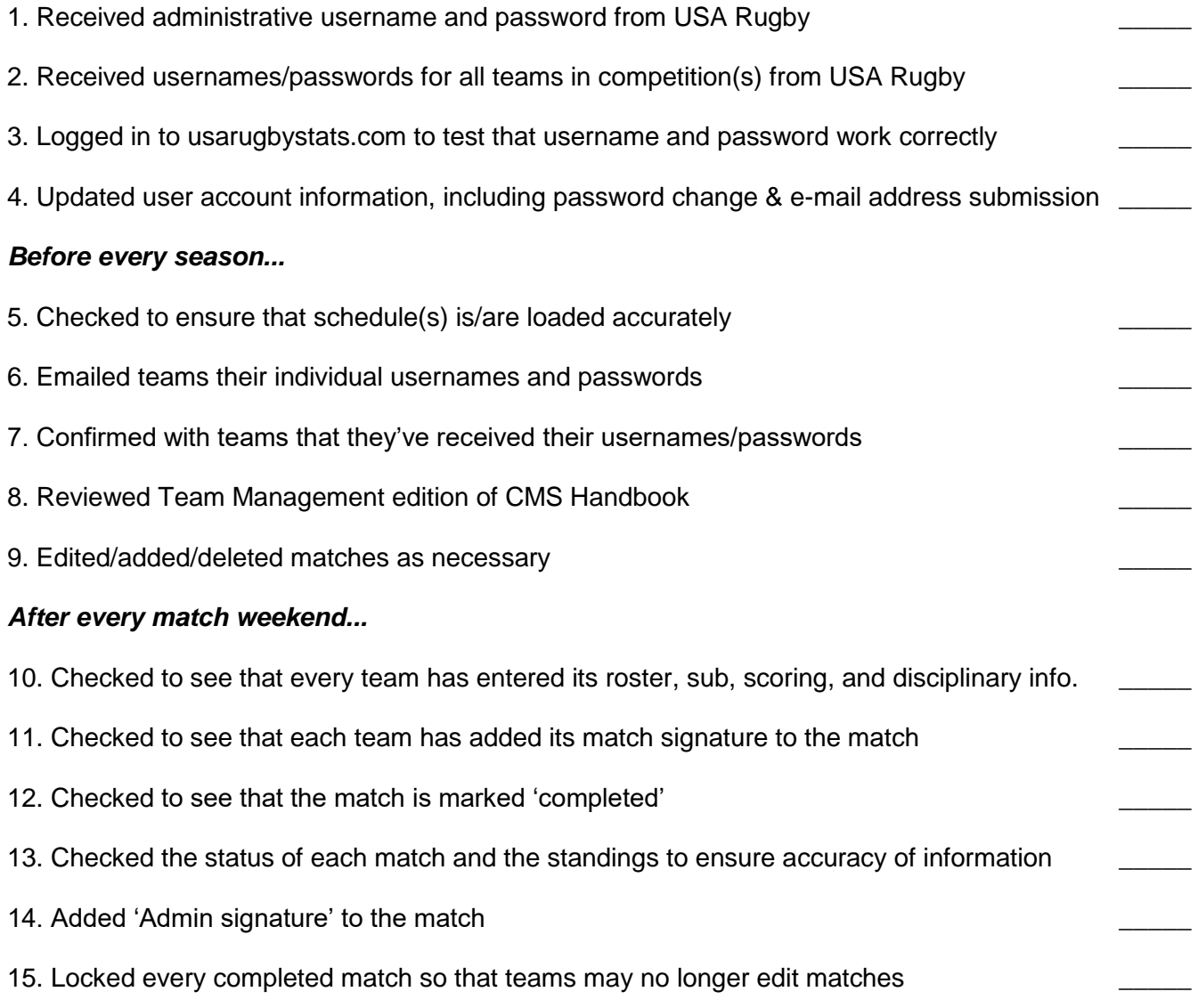

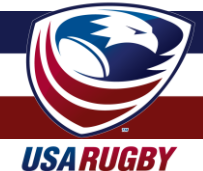

#### **USA RUGBY RUNNING SCORE FORM**

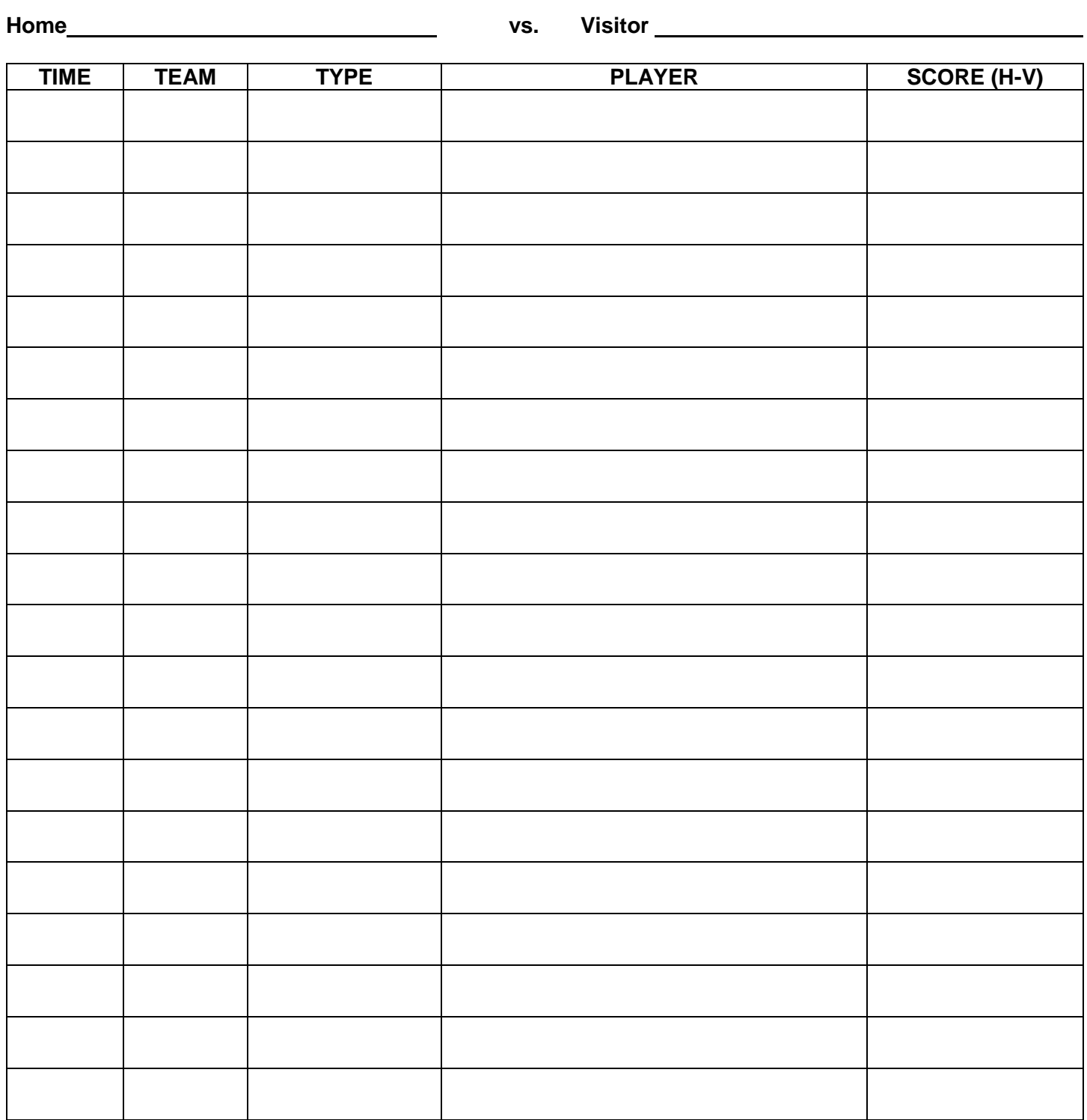

**SCORE TYPES: T**=Try (5 pts.); **PT**= Penalty Try (5 pts.); **C**= Conversion (2 pts.); **PK**= Penalty Kick (3 pts.); **DG**= Drop Goal (3 pts.)

Home Signature \_\_\_\_\_\_\_\_\_\_\_\_\_\_\_\_\_\_\_\_\_\_\_\_\_\_\_\_\_\_\_\_\_\_\_ Away Signature \_\_\_\_\_\_\_\_\_\_\_\_\_\_\_\_\_\_\_\_\_\_\_\_\_\_\_\_\_\_\_\_\_\_\_

Ref Signature \_\_\_\_\_\_\_\_\_\_\_\_\_\_\_\_\_\_\_\_\_\_\_\_\_\_\_\_\_\_\_\_\_\_\_ #4 Signature \_\_\_\_\_\_\_\_\_\_\_\_\_\_\_\_\_\_\_\_\_\_\_\_\_\_\_\_\_\_\_\_\_\_\_

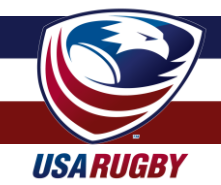

#### **USA RUGBY PLAYER MOVEMENT/SUBSTITUTION FORM**

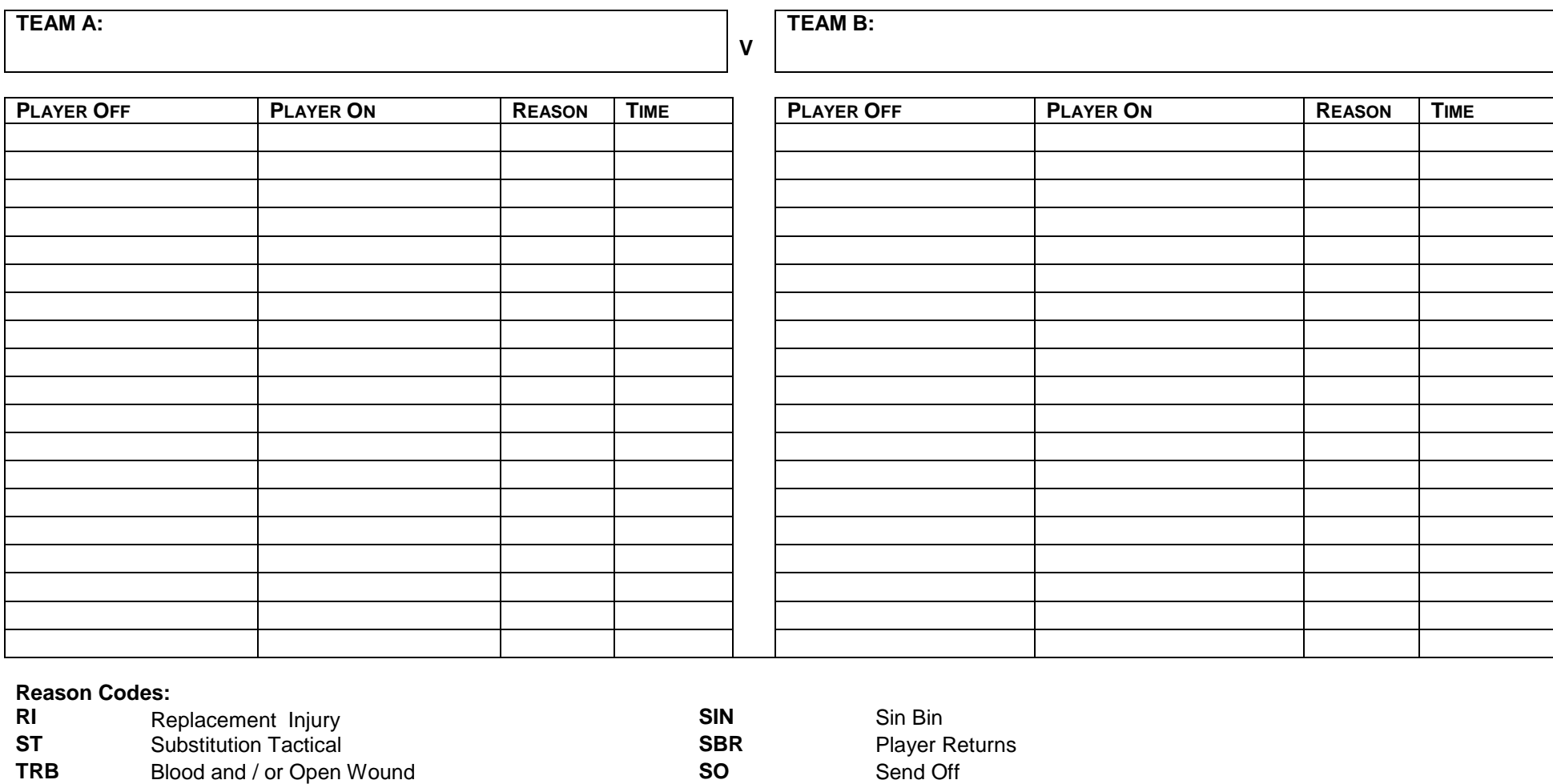

**BPR** Player returns after blood **SBALT** Player off for a front row player during Sin Bin

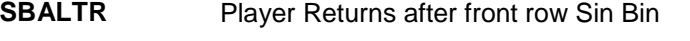

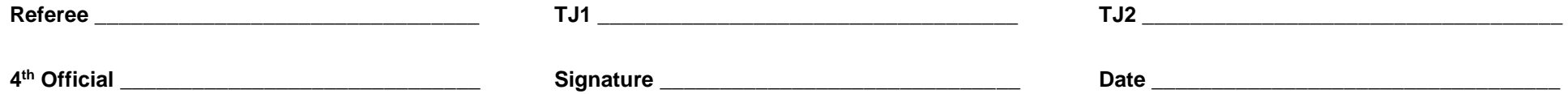

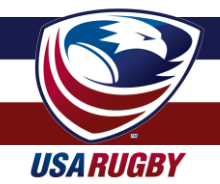

#### **USA RUGBY TECHNICAL ZONE (TZ) & SIDELINE MANAGEMENT GUIDELINES**

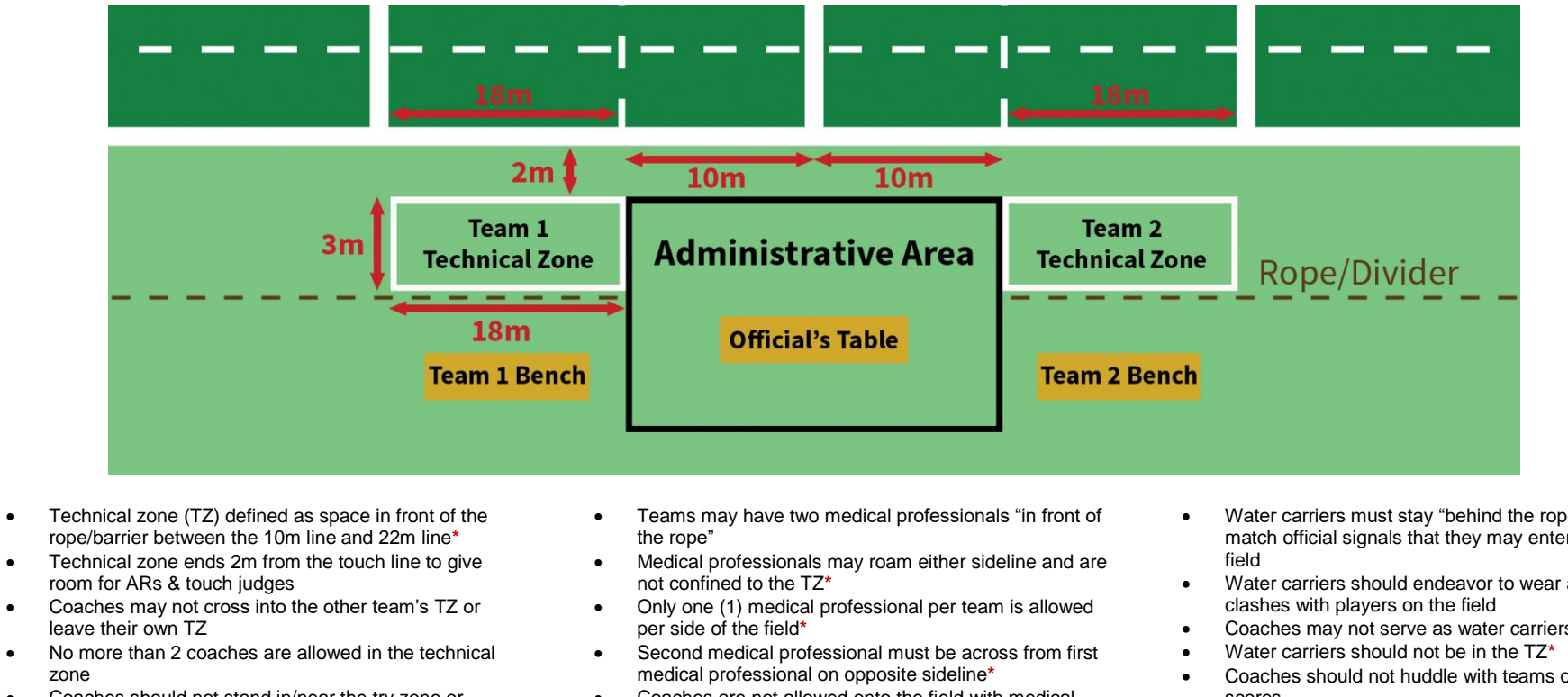

- Coaches should not stand in/near the try zone or anywhere on the field of play
- Uncertified coaches should not be in the TZ
- #4 (Fourth Official) or Match Manager (data tracker) occupies the space between the 10m lines (Administrative Area)
- Chairs may be set up in the Administrative Area for disciplinary/sin bin purposes
- No coach or player is allowed in the Administrative Area except when petitioning for a substitution
- Coaches are not allowed onto the field with medical personnel unless explicitly allowed by the match official
- Medical personnel should always introduce themselves to the match official(s) before the match begins
- Team benches should also be between the 10m line and 22m line**\*** but "behind the rope" and not in the technical zone
- Spectators should be on the opposite sideline from the teams unless a second rope is present to prevent mixing of spectators with players/staff/administrators
- Water carriers must stay "behind the rope"**\*** unless the match official signals that they may enter the playing
- Water carriers should endeavor to wear a top that
- Coaches may not serve as water carriers
- Coaches should not huddle with teams on the field after scores
- Teams must warm up in the end they are attacking into, not the end they are defending
- Players warming up must wear a contrasting top to the players on the field (e.g. a penny)
- **•** Teams should not warm up with balls, cones, or other equipment (e.g. ruck pads)
- Teams should not warm up within 5m of the field of play
- If space demands it, teams may warm up in the try zone but only if they access the try zone by staying "behind the rope" to and from

**\***Variance specific to USA Rugby that differs from the IRB standard

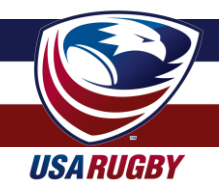

#### **USA RUGBY TECHNICAL ZONE (TZ) & SIDELINE MANAGEMENT GUIDELINES**

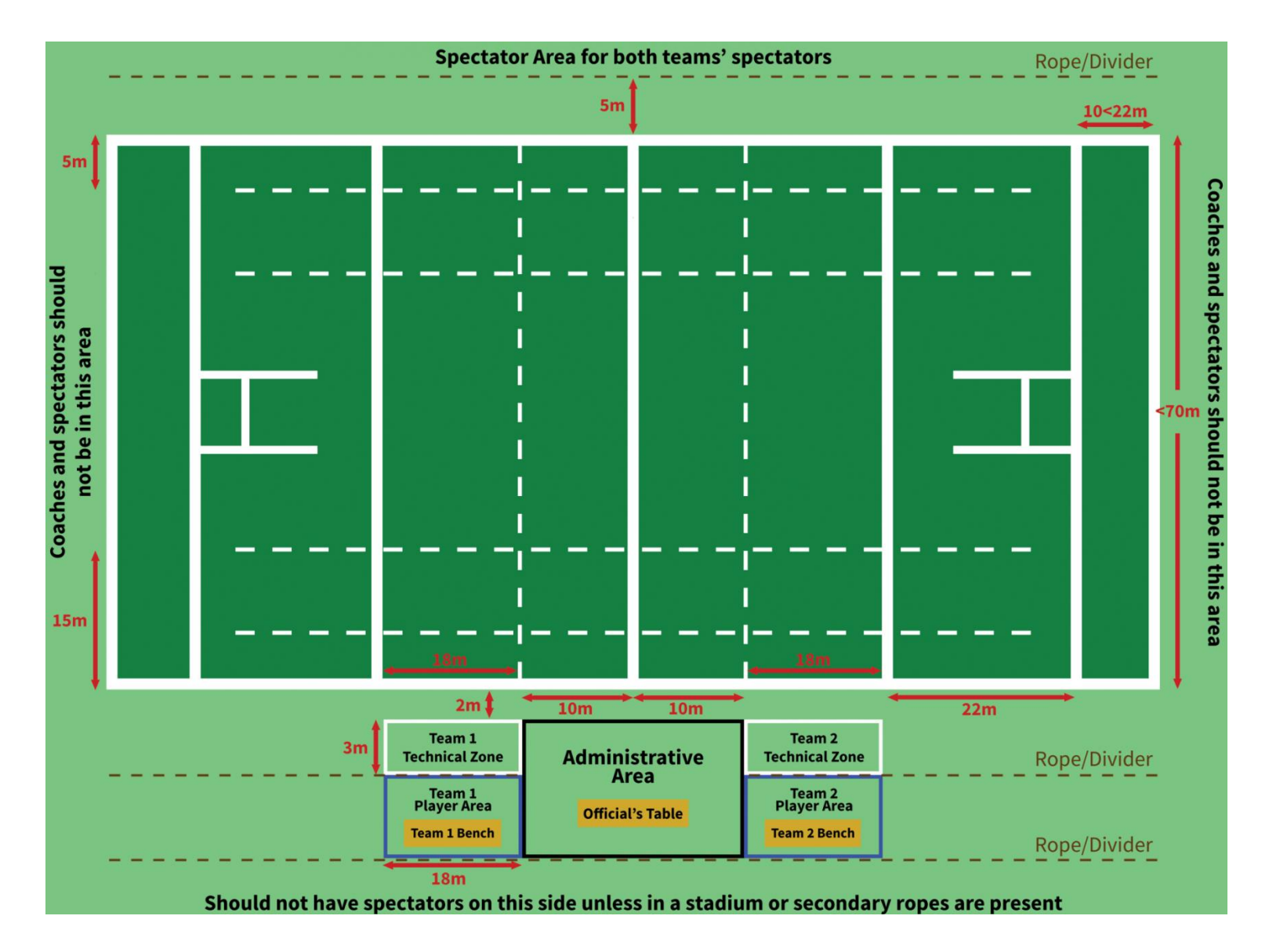